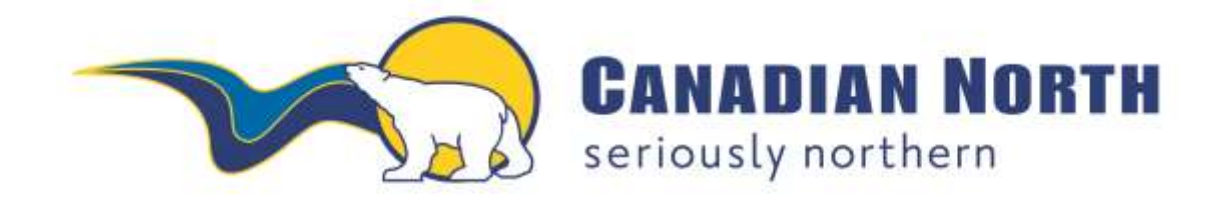

# **mylDTravel USER GUIDE**

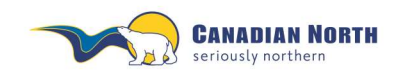

myIDTravel User Guide Page 2 of 42

## **Table of Contents**

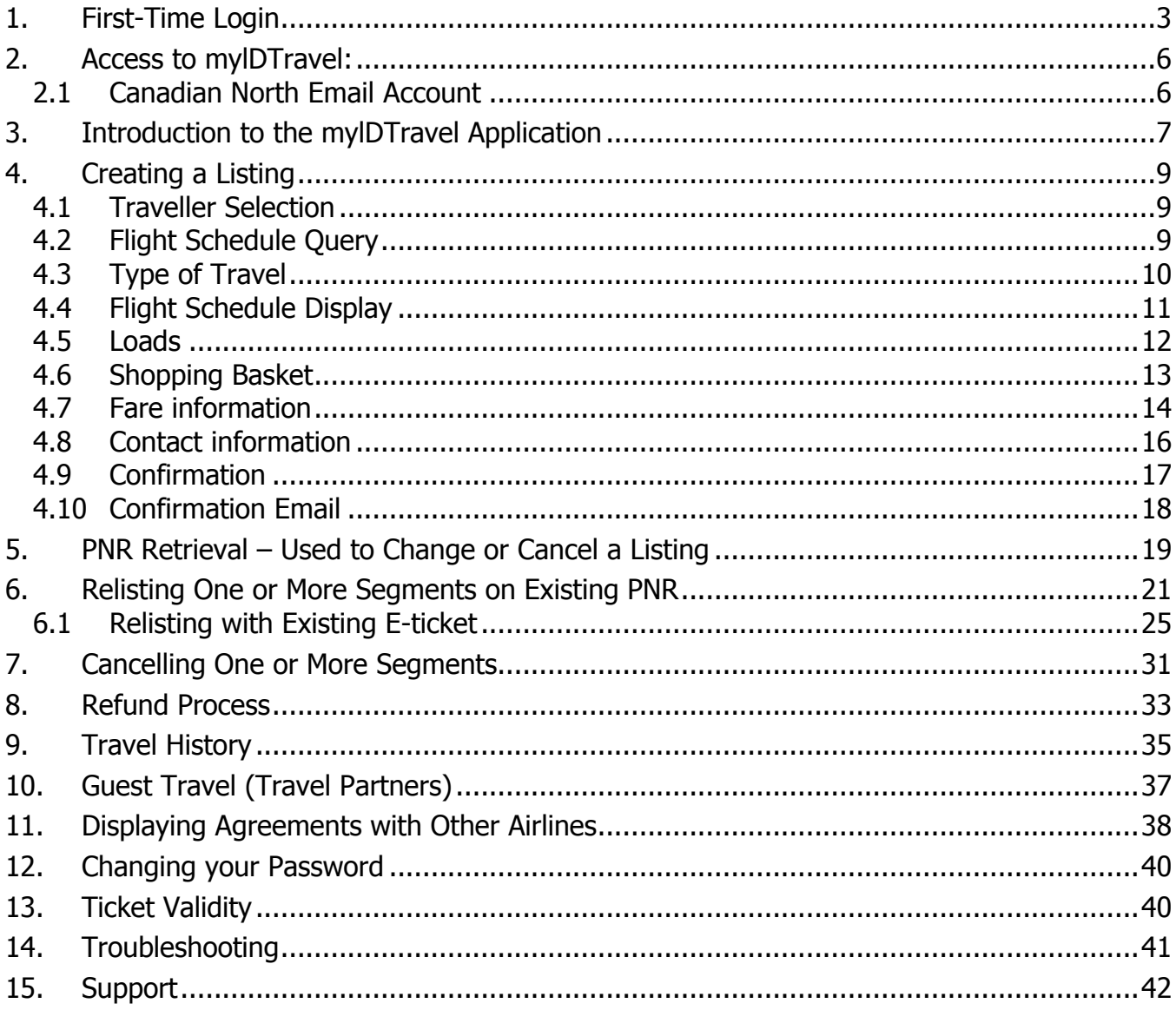

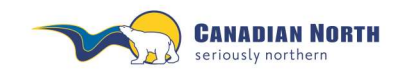

myIDTravel User Guide Page **3** of **42**

## **myIDTravel Tool**

Canadian North has partnered with myIDTravel to enable employees, eligible retirees and their eligible persons to book standby interline leisure travel with participating airlines with which we have ZED agreements using myIDTravel online.

### <span id="page-2-0"></span>**1. First-Time Login**

Before you can start using mylDTravel, you will need to generate a password for your user account. You will use the password for all future myIDTravel transactions. You will be prompted to change the password periodically for security purposes.

To create your password, please go to [https://www.myidtravel.com/myidtravel/.](https://www.myidtravel.com/myidtravel/) A link to this website is also provided by clicking on the MyIDTravel logo in the Pass Travel Information section on the Intranet.

The mylDTravel login screen appears as shown below. Enter Canadian North as the employing airline. Ignore the User and Password fields for now and click on *Register or lost password?* This is highlighted in the **red** box below.

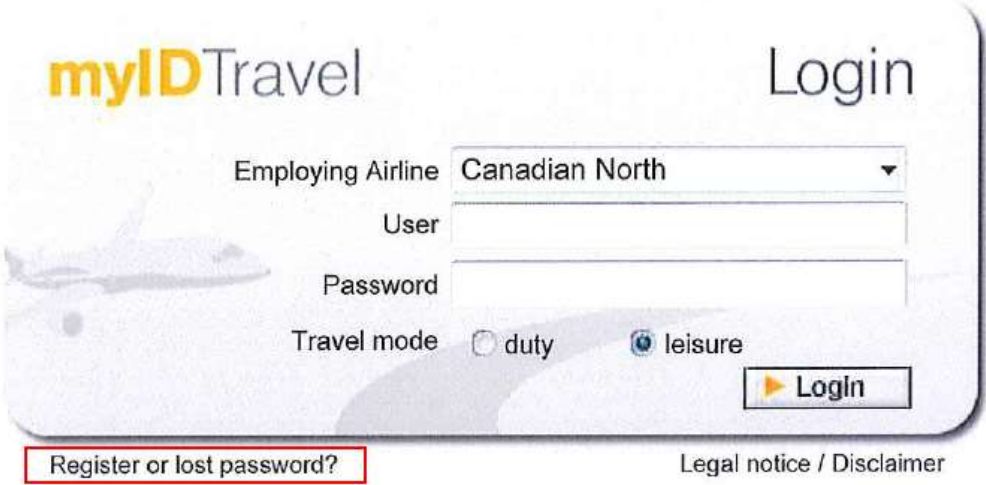

You will be taken to the registration form, as shown below:

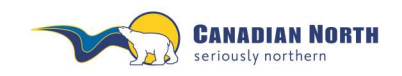

myIDTravel User Guide Page **4** of **42**

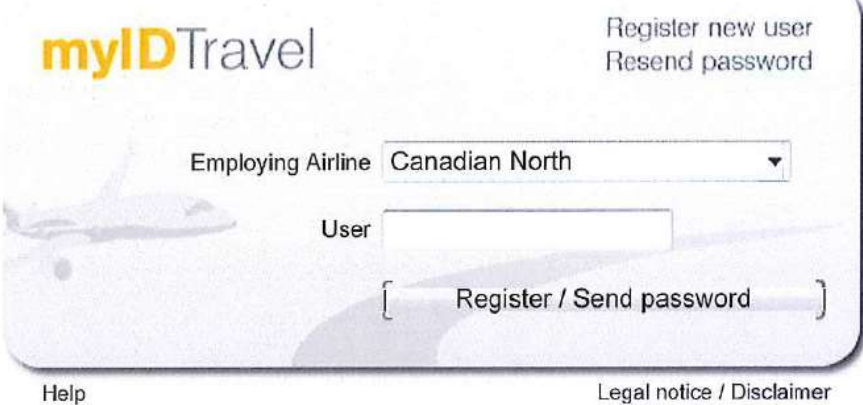

From the "**Employing Airline**" dropdown menu, select "**Canadian North**" and enter your six digit Canadian North employee number into the "**User**" field. Click the "**Register / Send password**" button and the system will send an email to your Canadian North email address or personal email address for retired employees with your initial password. If you have not previously accessed your Canadian North email account, reference 1.1. below.

The email will look like this:

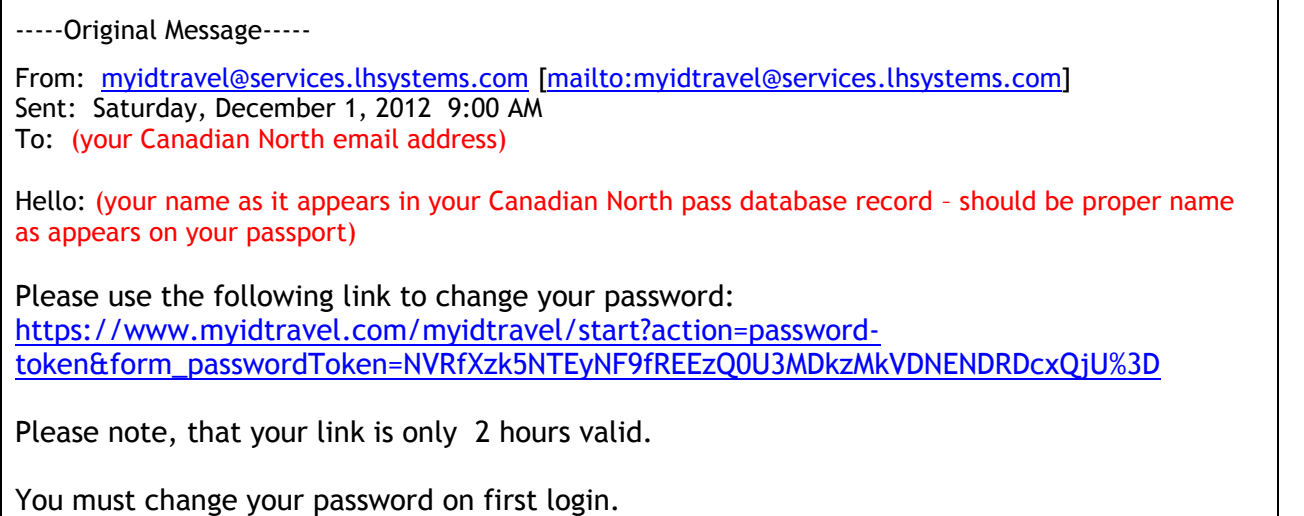

After clicking on the link provided, you will be taken to a page to change your password as shown below:

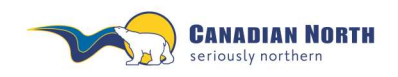

myIDTravel User Guide Page **5** of **42**

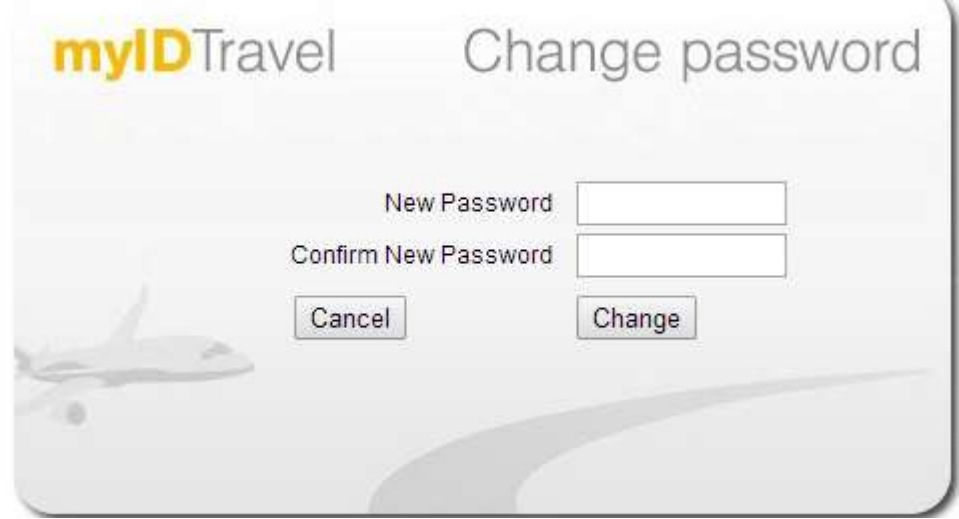

Passwords must follow the guidelines below:

- Must be at least 8 characters long
- Must contain at least one uppercase and one lowercase letter
- Must contain at least one digit
- Must contain at least one special character, i.e. #, ?, @
- Must not contain obvious data, i.e. employee number, names, countries, weekdays, etc.
- Must be not contain simplified string, i.e. 12345, abcde.
- Must be case sensitive
- May not be reused for next 20 password changes.

Examples of acceptable passwords meeting the above criteria would be:

What2?do Go4a#walk

Once you have entered and confirmed your password, you will be taken back to the Login page. Select "**Canadian North**" from the "**Airline**" dropdown menu, enter your six digit employee ID number and your password. Click the "**Login**" button.

**At this time, Canadian North only permits leisure travel planning through this tool, so please ensure leisure button is selected.**

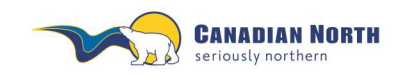

myIDTravel User Guide Page **6** of **42**

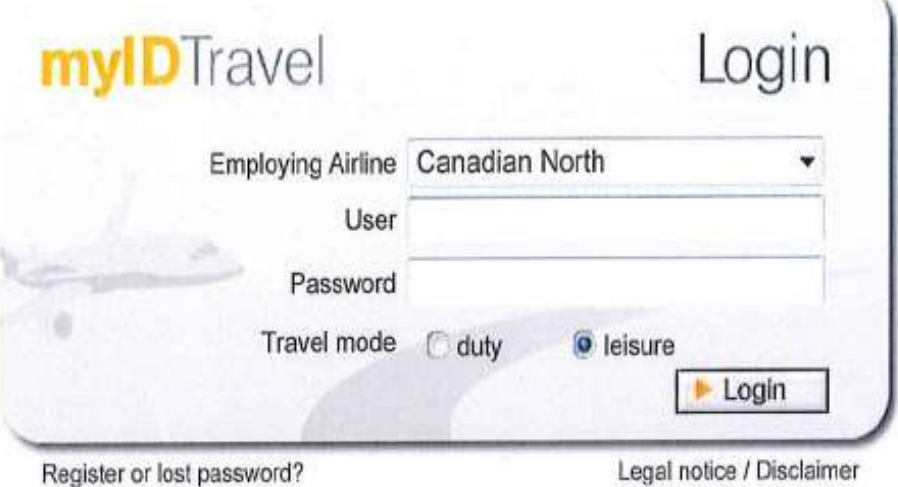

Should you forget your password, you can follow the same process to request a new one. Simply click the "**Register or lost password**?" link on the myIDTravel login screen.

### <span id="page-5-0"></span>**2. Access to mylDTravel:**

All employees may utilize the myIDTravel system after one month of continuous employment for travel on Canadian North and after six months on other applicable airlines. Employees on any type of leave (parental, LOA, WCB, STD, LTD, etc.) with the exception of 17 weeks of maternity leave, will have access to Canadian North flights only and all your future listings on other airlines will be cancelled and refunded to the credit card used for the original listing. Open listings for terminated employees will be cancelled and refunded to the credit card used for the original listing. myIDTravel will confirm the cancellations/refunds by email.

### <span id="page-5-1"></span>**2.1 Canadian North Email Account**

All active employees receive a Canadian North email address when hired. The email address usually includes the employee's first initial and complete last name, i.e. asmith@canadiannorth.com. The myIDTravel registration email is sent to the Company email address.

If your Company email account has not been set-up, have your manager contact the IT Department.

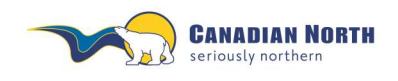

myIDTravel User Guide Page **7** of **42**

### <span id="page-6-0"></span>**3. Introduction to the mylDTravel Application**

The mylDTravel application is designed to run on every web-enabled PC or Mac. It has successfully been tested to be compatible with Microsoft Internet Explorer, Google Chrome and Mozilla Firefox.

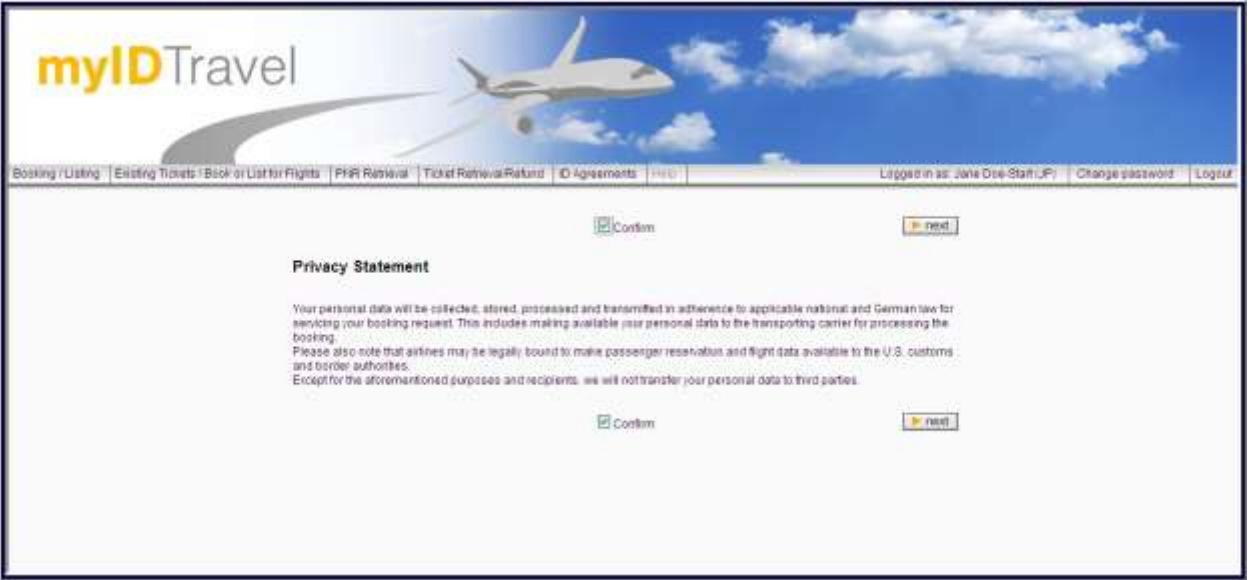

The first screen you will see is a *privacy statement* that informs you about the data processing that Lufthansa Systems is doing on behalf of Canadian North in order to give you the ability to use the mylDTravel system. Should you have any concerns regarding this statement, please contact interline@canadiannorth.com before proceeding.

The statement also requires the employee's acknowledgement that they have read, understand and agree to outlined travel policies and procedures.

If you agree to the statement, check the "**Confirm**" checkbox and click the "**Next**" button. You are now able to use the mylDTravel tool.

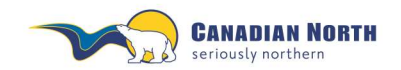

To access the main functions of mylDTravel, use the navigation bar in the upper area of the screen as shown below:

Booking /Listing Existing Tickets / Book or List for Fights PNR Retrieval | Tricket Retrieval Returnd | ID Agreements | Travel History | Mr Star | Help Looped in as: Margaret Mackay (5T) Change password Logout

- **Booking**/**Listing** allows you to purchase standby tickets on other carriers and list for a specific flight.
- **Existing Tickets/Book or List for Flights** allows you to create a new listing with an existing e-ticket. (E-tickets remain valid for 90 days from date of issue.) *You must have the e-ticket number*. Original PNR must have been cancelled before new listing can be created with existing e-ticket.
- **PNR Retrieval** allows you to retrieve and make changes to an existing listing. *You must have the PNR reference.* Use this tab to cancel your PNR prior to requesting an e-ticket refund.
- **Ticket Retrieval/Refund** allows you to retrieve and refund an existing e-ticket. *You must have the e-ticket number to retrieve the PNR*. Here you can opt to refund a ticket (after first cancelling the PNR).
- **ID Agreements** contains a list of the rules and regulations for travel on other carriers. This includes ZED fare levels and designates eligibility. The information contained here is supplied by the transporting carrier.
- **Travel History** contains a record of all your travel listings including the PNR reference and e-ticket numbers.
- **My Stay** contains access to accommodation discounts.
- The **Help** link is enabled whenever explanatory text is available for the page you are currently viewing.

The right half of the navigation bar shows the currently logged-in user and allows you to change your password and log out of the application.

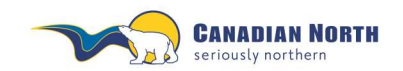

myIDTravel User Guide Page **9** of **42**

### <span id="page-8-0"></span>**4. Creating a Listing**

Throughout mylDTravel, the term "booking" and "listing" refers to standby (space available) listing for a flight.

To plan your trip, obtain your ticket and create a listing, click the *Booking/Listing* link in the navigation bar.

### <span id="page-8-1"></span>**4.1 Traveller Selection**

Once you are logged in, to leisure travel mode, the **Traveller Selection** screen (shown below) will be displayed. Select the individuals who will be travelling.

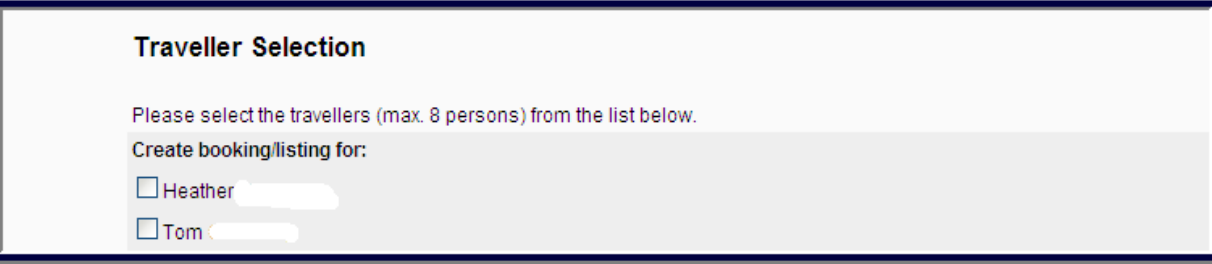

The **Traveller Selection** screen by default contains all persons eligible to travel according to your employee profile. Select all persons travelling (up to a maximum of eight) and click Next at bottom right-hand side of screen..

If you wish to make changes to your selections, click the **back** button at the bottom of the query screen and make a new selection on the **Traveller selection** screen.

### <span id="page-8-2"></span>**4.2 Flight Schedule Query**

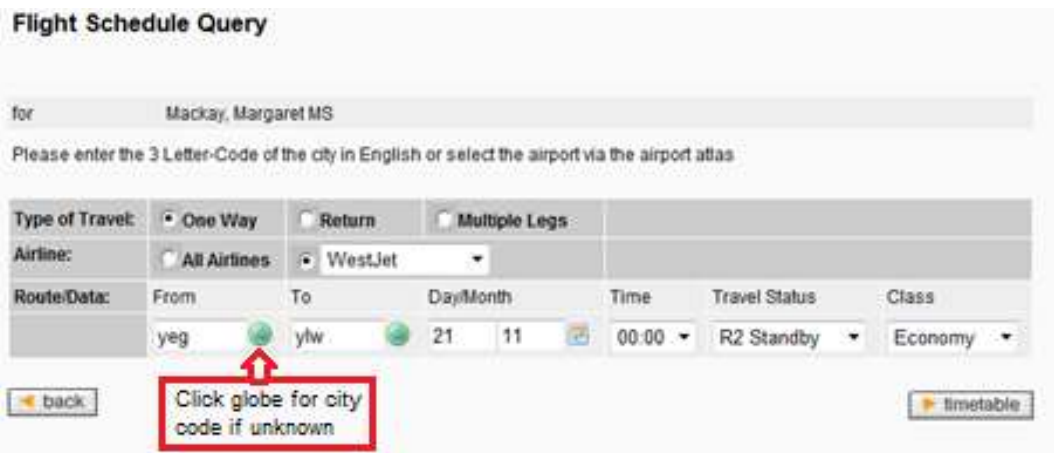

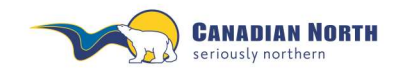

myIDTravel User Guide Page **10** of **42**

In the lower section of the page, please define your flight schedule query using the following input options before clicking the **timetable** button to display flights matching your search criteria.

The **Travel Status** will always be R2 Standby and **Class** will always be Economy.

### <span id="page-9-0"></span>**4.3 Type of Travel**

**Selecting only one-way travel is highly recommended. It is important to note that if an itinerary is partially flown, refunds for the myIDTravel fee will not be given. As well, refunds of partially flown itineraries may take six to eight weeks to process as they are manually processed. Some airlines will NOT issue refunds and/or will not refund segments flown out of sequence (reference airline ID Agreement page for further information).**

- *One-way* allows you to enter exactly one origin and one destination. Connecting flights require two coupons so the myIDTravel fee and taxes will be charged for each leg.
- *Return* will use the origin of the first flight as the destination of the second flight and vice-versa and will create a round-trip route with one destination.
- *Multiple legs* will extend the route rows to allow you to enter up to eight origin/destination pairs for your itinerary.
- *All Airlines* will provide information regarding all possible routing and airlines servicing your selected route/date and should not be used to create a listing. \*\*Note: Results from an All Airlines search may contain flights with routings ineligible for standby listing through myIDTravel. If a button does not appear in front of a route option, please select another flight.
- *Airline* will allow you to select specific airline routing and create a listing.

*Route/Data*

*- From* defines the origin of the flight. Please enter the three-letter airport code; if you do not know the airport code, click on the globe icon to show the airport atlas. *- To* defines the destination airport. Please enter the three-letter airport code; if you do not know the airport code, click on the globe icon to show the airport atlas.

- Enter *day and month* into the respective fields or use the popup calendar to select a date. Please note that the day is entered in the first text field and the month into the second one.

*-* Selecting a *time* (24-hour clock) should display flights departing at the specified time or later.

- *- Travel Status* will always read R2 standby as you are listing for standby travel*.*
- *- Class* represents class of service and will always read economy.

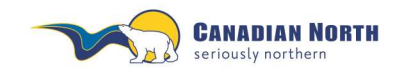

myIDTravel User Guide Page **11** of **42**

### <span id="page-10-0"></span>**4.4 Flight Schedule Display**

In certain cases, not all flights will have a radio button to select because:

- The flight is a code-share flight;
- The flight is operated by an airline that does not have an ID travel agreement with Canadian North;
- The passenger is not allowed to travel according to the ID travel agreement with the specified airline (e.g., not all airlines allow parents or DTC's to travel); or
- If a flight is not selectable for whatever reason, no radio button will be shown in front of the flight number.

Click on a flight number (or click on the blue "i" icon in the last column of the flight display in case a flight is not selectable) to get additional information about the respective flight and the reason why a flight is not selectable.

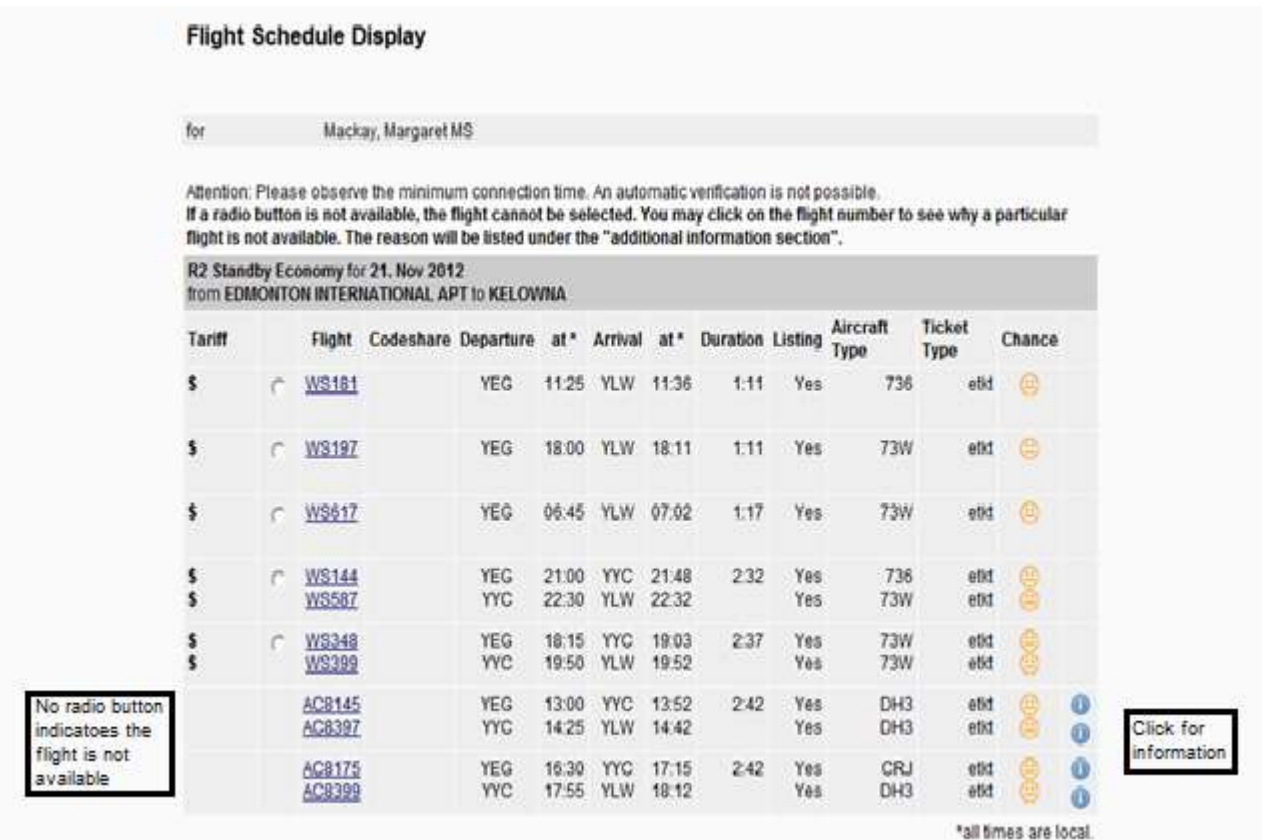

In the image above, all flights from Edmonton to Kelowna flown by Westjet can be selected by clicking the radio button in front of the flight number. All the Air Canada flights have no button displayed and therefore are not available.

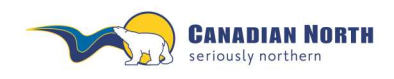

myIDTravel User Guide Page **12** of **42**

To continue your listing, select a flight for each segment of your itinerary and click the **next** button.

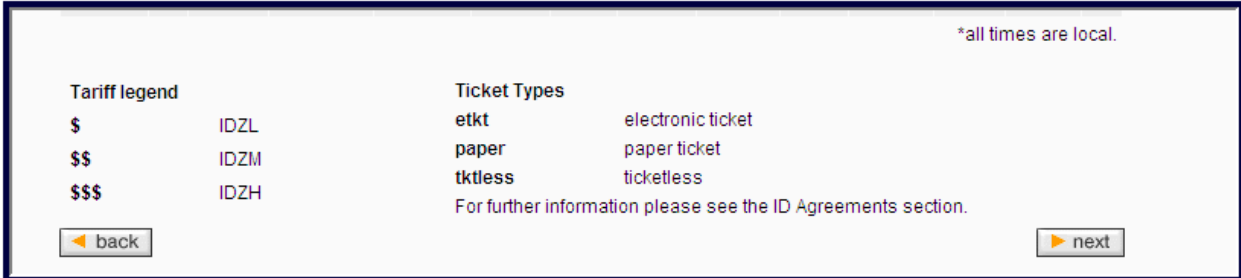

### <span id="page-11-0"></span>**4.5 Loads**

Do NOT contact any airline for an indication of the load for your flight; utilize the myIDTravel platform for this information. For idea of flight loads, refer to the "Chance" column, the faces reflect the following information:

 $\bigcirc$  at least +9 seats available

 $\bullet$  at least +4 seats available

 $\odot$ oversold, at least -1

Note: This is approximate, dependent on booking class and airline's reservation system.

Selecting All Airlines may show different results than selecting a specific airline on Flight Schedule Query as myIDTravel and the specific airline may use different reservation systems.

Clicking on the flight number will also indicate the minimum number of seats available in the listing seat inventory.

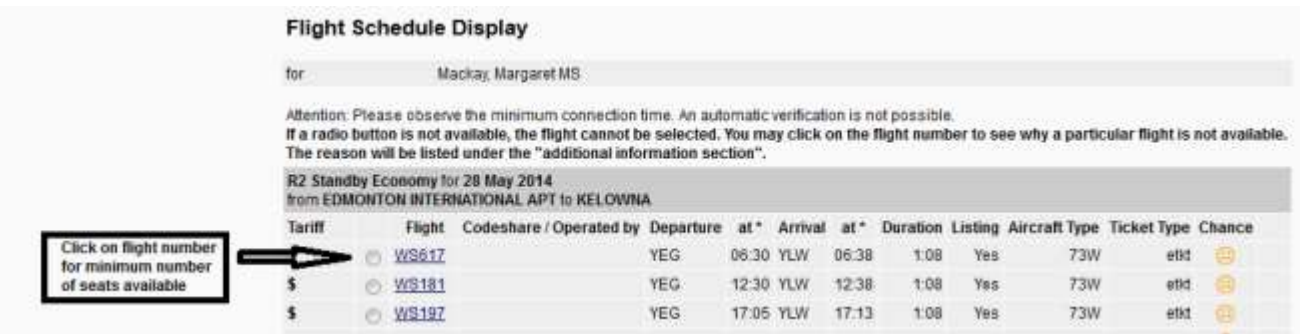

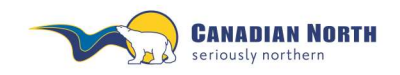

myIDTravel User Guide Page **13** of **42**

Note, the numbers shown for each of the inventories do NOT add up to the available number of open seats on the flight.

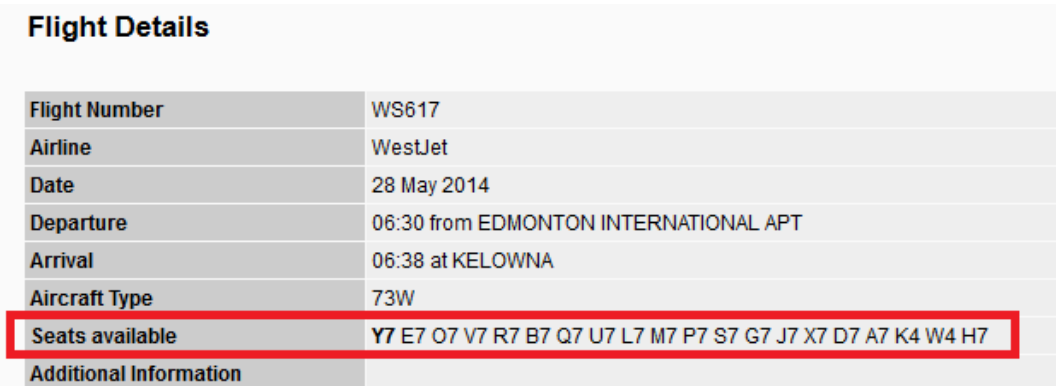

### <span id="page-12-0"></span>**4.6 Shopping Basket**

Your flight segment choices will be added to your **Shopping Basket***.*  **Shopping Basket** 

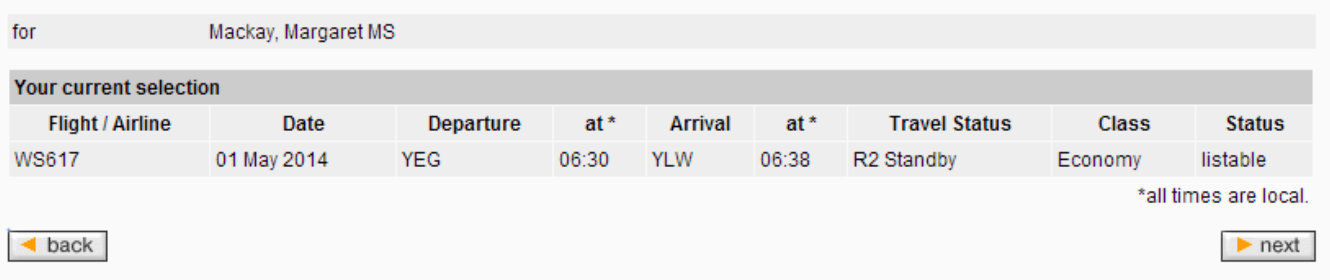

To continue your listing, click **next***.*

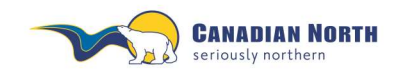

myIDTravel User Guide Page **14** of **42**

### <span id="page-13-0"></span>**4.7 Fare information**

On the **Fare Information** page, all applicable fares, government taxes and mylDTravel fees will be shown for the selected itinerary, separated by airline and passenger. All amounts highlighted in yellow will be charged to your credit card by the ticket-issuing airline in the currency stated.

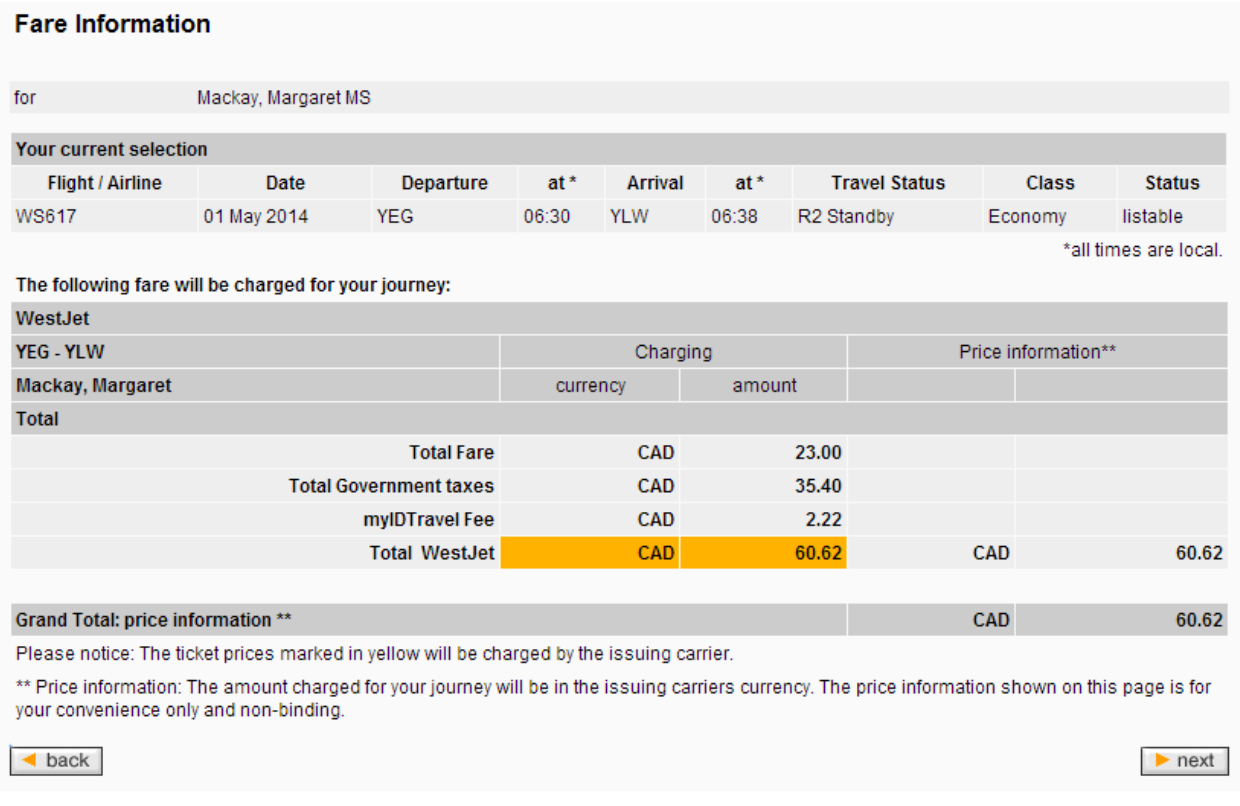

For your convenience, a currency conversion to Canadian dollars (CAD) is shown in the right column. Please note that the amount stated here is for information purposes only and may differ from the amount that is billed to your credit card.

**Note: Breakdown of fare information may not be available after this point. If you want a breakdown of fare paid, record this information or copy this screen.**

Click **next**.

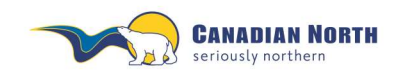

myIDTravel User Guide Page **15** of **42**

If your itinerary includes international travel, you will see the following screen: **APIS/Secure Flight**.

The date of birth is mandatory for each traveler, while the redress section is not a mandatory field and can be left blank.

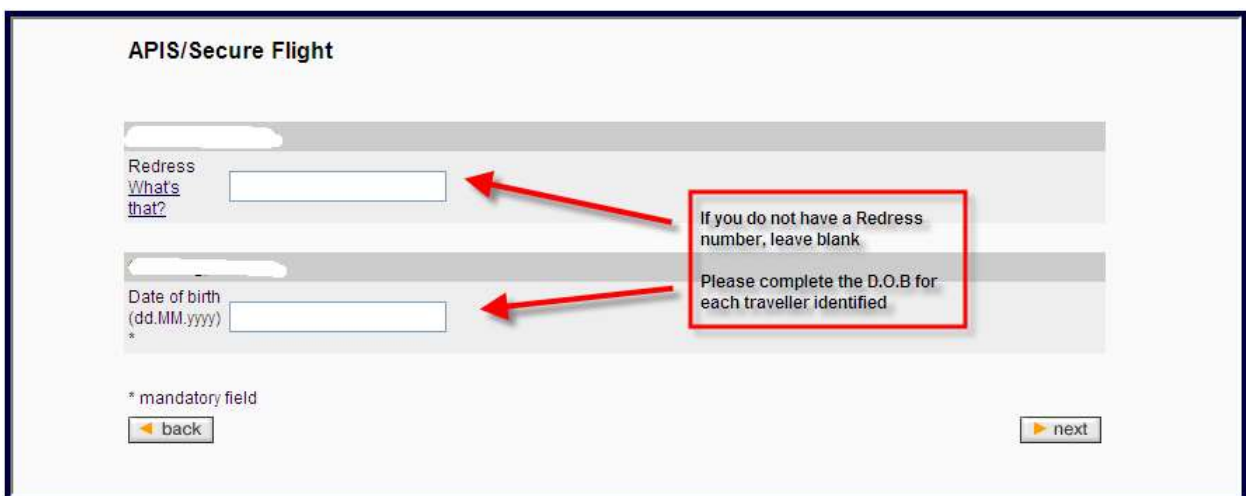

### **What is redress?**

A definition of redress is available by clicking **What's that?** Leave the field blank if it does not apply to you.

### **Date of birth (D.O.B)**

This is required to be completed for each traveler because this information is not provided to myIDTravel with your employee information.

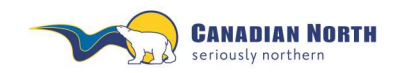

myIDTravel User Guide Page **16** of **42**

### <span id="page-15-0"></span>**4.8 Contact information**

The **Contact and Payment Information** screen is pre-populated with your email information from your staff profile. You are required to provide at least one phone number and may change the email to another address if you prefer. Please double check all information on the page. Correct contact information will ensure the airlines can reach you if required.

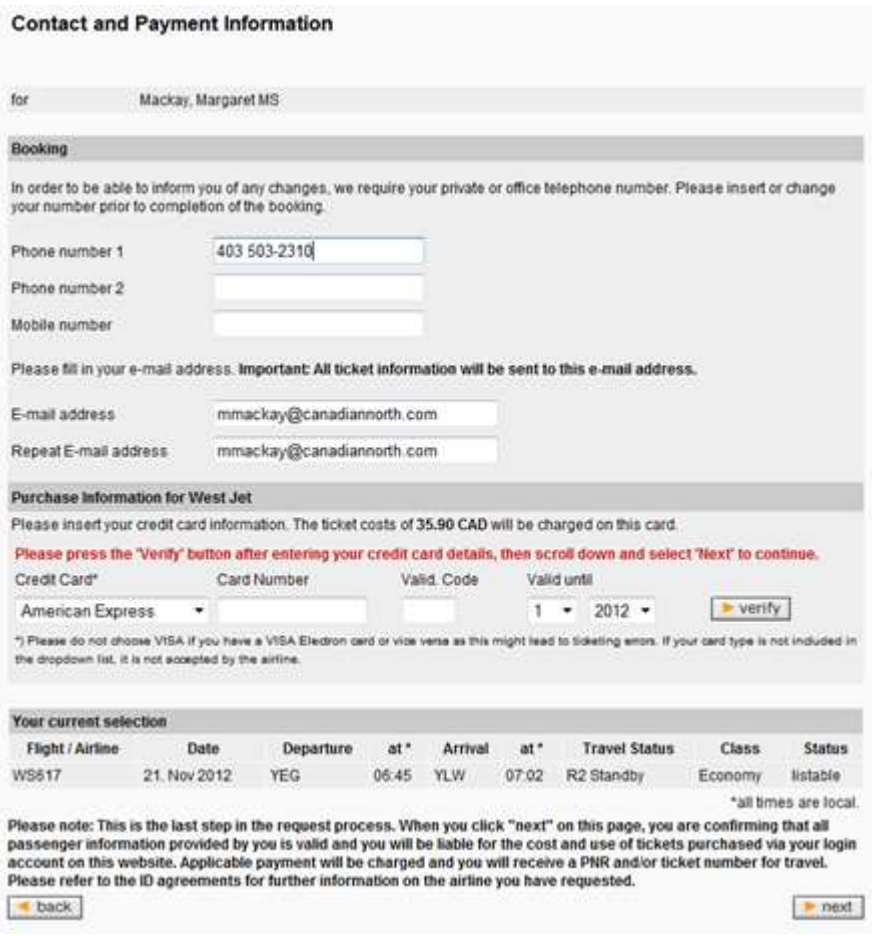

Once you have provided your credit card information, click the **verify** button to continue. You will receive a message that your credit card was successfully saved for the current listing (see image below). You may also edit the credit card information at this time.

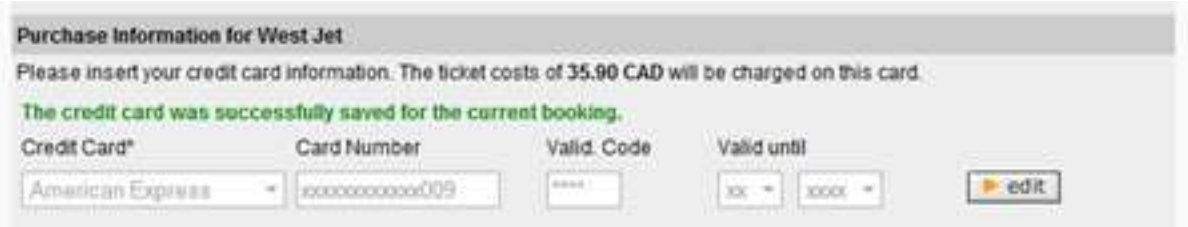

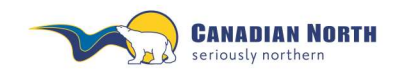

Double check the itinerary summary. If no changes are required, click the **next** button to finish your listing. If you need to make a change, click the **back** button to return to the previous page.

### <span id="page-16-0"></span>**4.9 Confirmation**

After the listing is complete, you will see a confirmation screen with a summary of your itinerary as well as the listing reference code and the e-ticket number if issued by the transporting airline. If there is no booking reference, the listing failed and you will need to try again. Reference the Troubleshooting section for possible reasons for the failure.

A permanent record of each listing reference and e-ticket number is held in your Travel History.

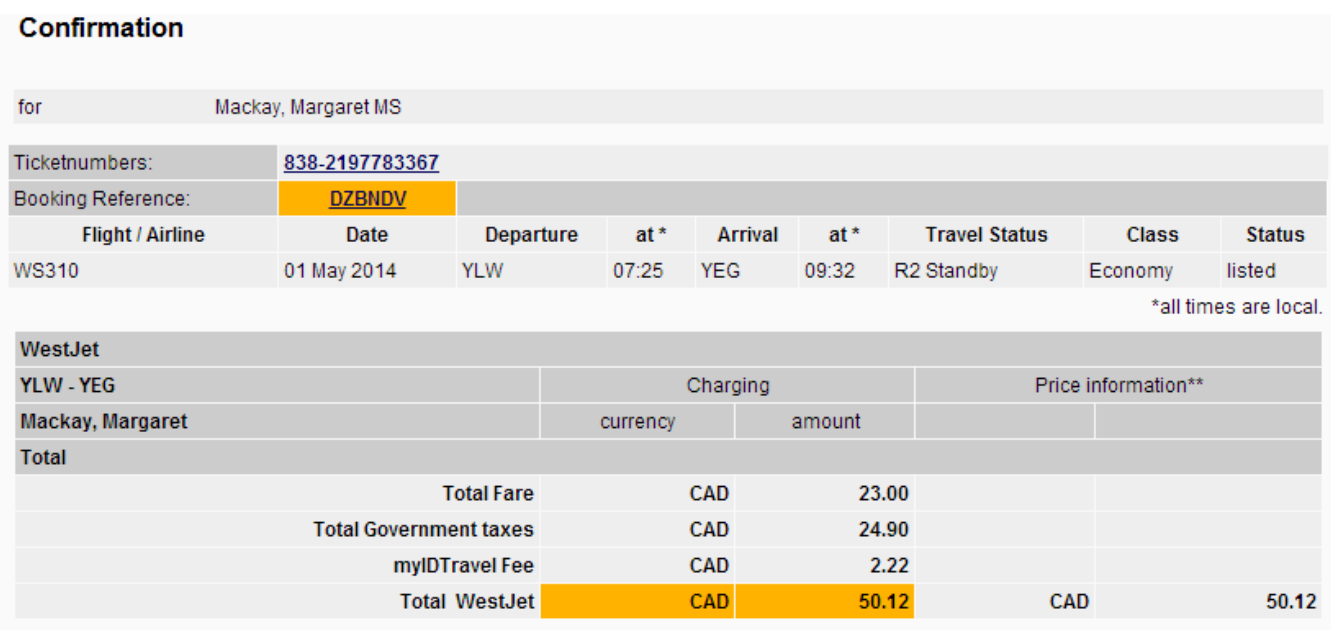

Thank you for choosing WestJet.

Your listing has been completed by myIDTravel. Please review the details below prior to reporting to the airport. **Boarding policy** 

When there are two or more interline employees travelling on the same flight, the time of check-in at the station where you are boarding your flight will determine the onload/offload order.

### **Check-in**

Within Canada: You may present yourself at our check in counters no more than 3 hours prior to fight time. Check in must be completed 60 minutes before scheduled departure times.

Transborder: You may present yourself at our check in counters no more than 3 hours prior to fight time. Check in must be completed 2 hours prior to scheduled departure time.

#### **Dress code:**

Business Casual - Jeans in good repair are acceptable.

#### **Baggage:**

\*\*It is a Transport Canada requirement for checked baggage to be transported with a guest on the same flight. The checked baggage must not depart on a flight prior to the guest. If you are bumped from a flight your baggage will be pulled\*\* For size and weight limitations please see our website www.westjet.com for the most up to date information.

Please read the conditions of travel carefully as all airlines are different. For more complete information refer to each airline's information on flyzed.info.

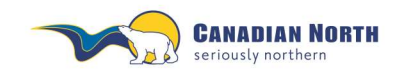

myIDTravel User Guide Page **18** of **42**

### <span id="page-17-0"></span>**4.10 Confirmation Email**

A confirmation email with the subject line "myIDTravel Leisure Booking/Listing Confirmation" will be sent to your chosen email address.

The confirmation email will outline check-in procedures for each carrier. Please read it carefully.

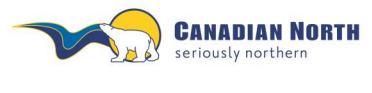

myIDTravel User Guide Page **19** of **42**

### <span id="page-18-0"></span>**5. PNR Retrieval – Used to Change or Cancel a Listing**

To retrieve an existing booking to review, change or cancel, you may either select the *PNR Retrieval* option or the *Travel History* option from the navigation bar. Please reference the Travel History section below for more information on using this tool.

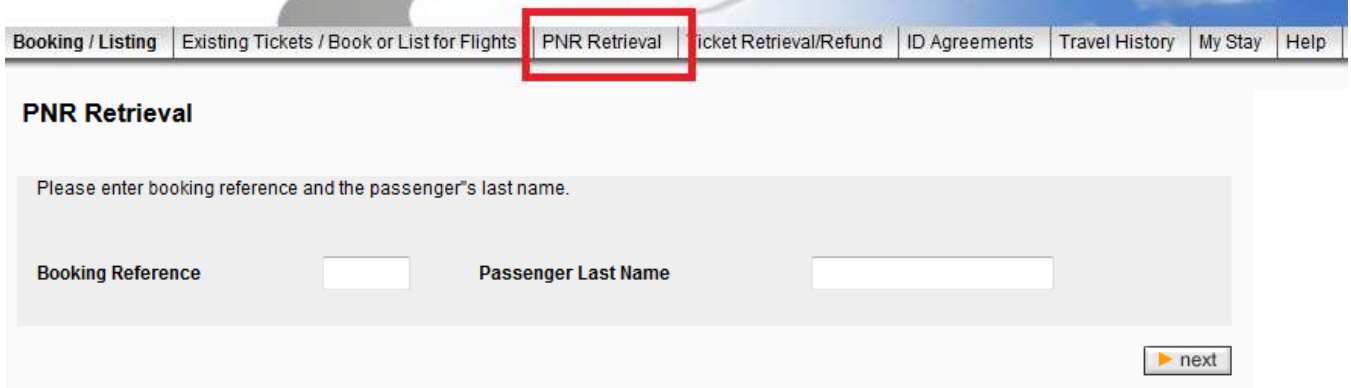

Enter your listing reference code (PNR) and the passenger's last name (optional).

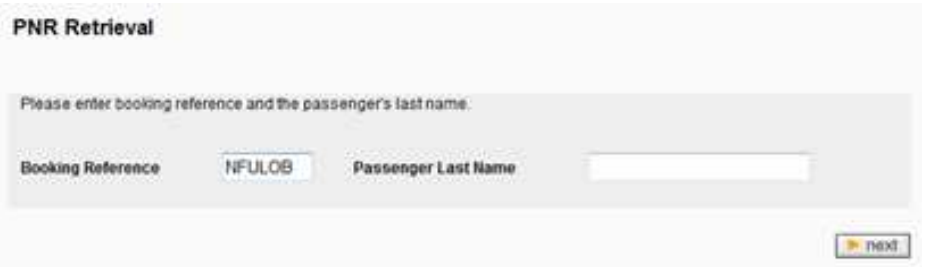

**DND Detrieval** 

Click **next** to retrieve the listing from the airline's reservation system and display it.

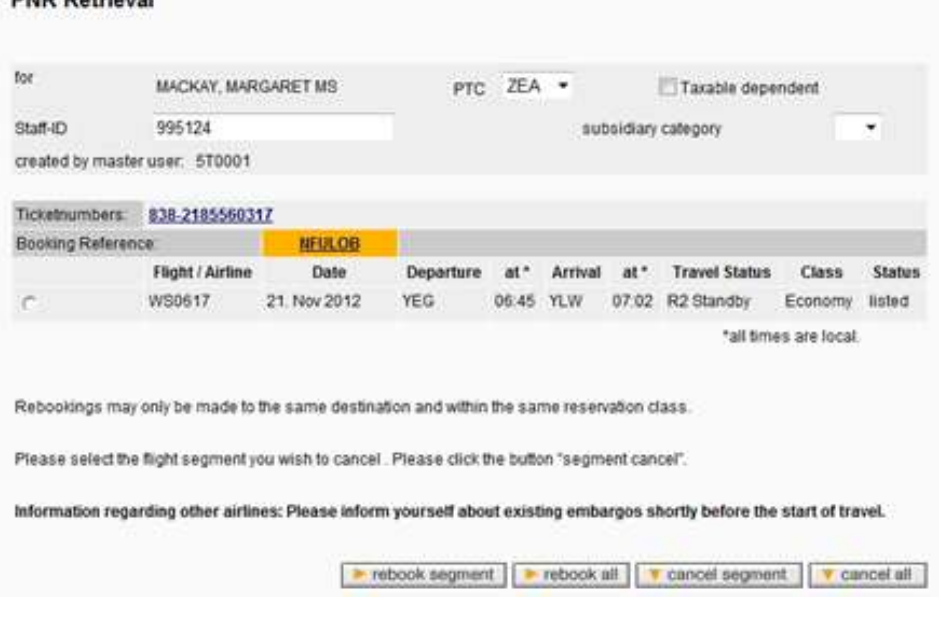

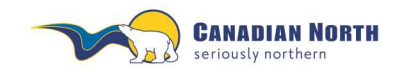

myIDTravel User Guide Page **20** of **42**

Unused or open PNR's eventually purge from an airline's reservation system. Therefore, if you receive an error message similar to the example below when trying to access the PNR, it has probably purged from the reservation system or has been previously cancelled and is no longer available.

Open e-tickets are still available to relist for up to 90 days from date of purchase or you may cancel and refund the e-ticket for up to 365 days (refer to each airline's ID Agreement page for specific timelines). Access e-tickets through the *Existing Tickets/Book of List for Flights* tab, refer to point 6.1, or the *Travel History* tab, refer to point 9, for more information.

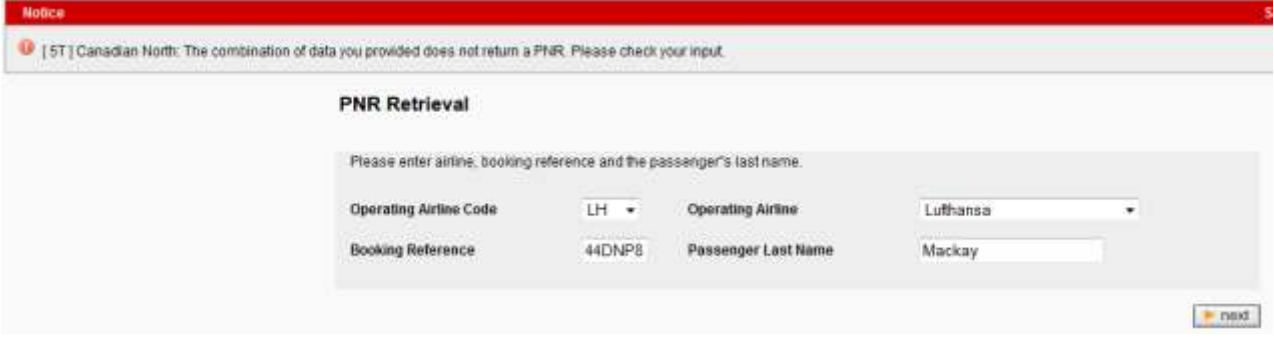

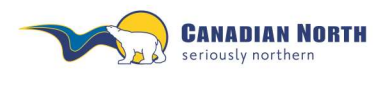

myIDTravel User Guide Page **21** of **42**

### <span id="page-20-0"></span>**6. Relisting One or More Segments on Existing PNR**

Relisting with an existing e-ticket is only possible for flights on the same airline with the same origin and destination pair and within 90 days of the ticket is purchased.

Changing any flight attribute is only possible if you cancel the segment and book a new one.

To change a segment, mark the segment by selecting the respective radio button in the first column of the itinerary overview table then click the rebook segment button. Clicking the rebook all button allows you to change all of the segment's flights at once. Use this feature when you want to rebook two segments in a connecting flight.

Click on the radio button and then select options from the bottom menu – rebook or cancel.

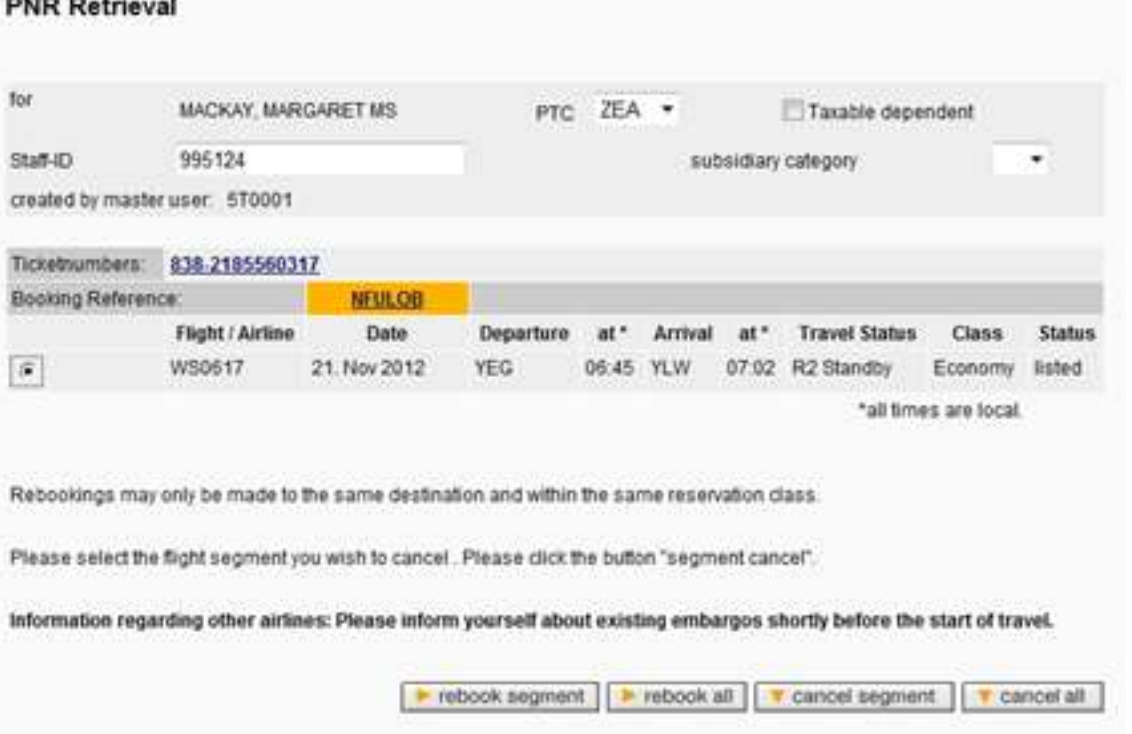

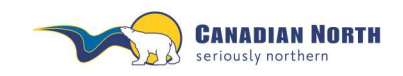

### myIDTravel User Guide Page **22** of **42**

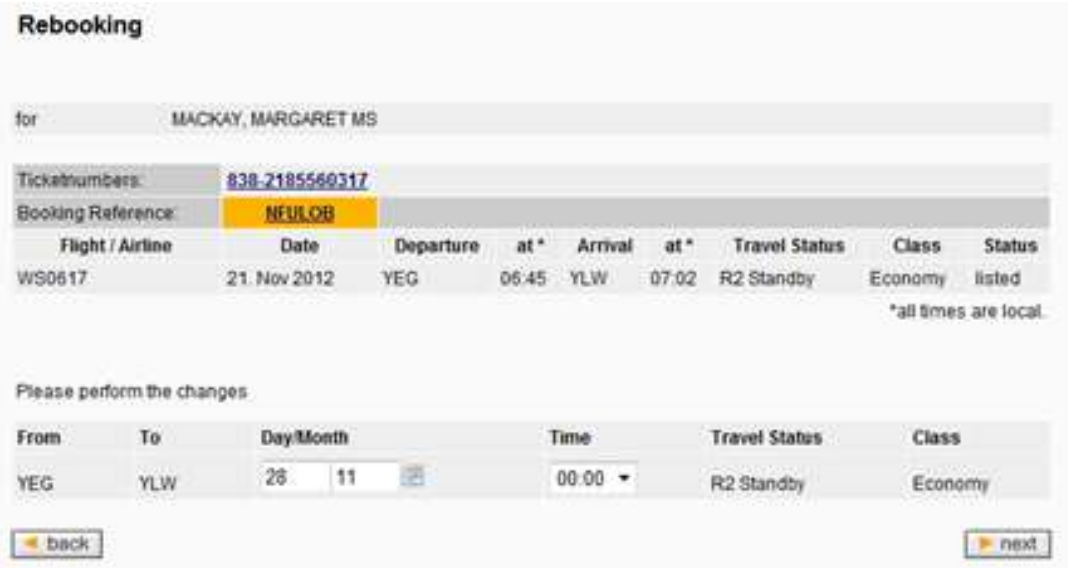

Enter the new date for the segment and click the **next** button to choose new flights and complete the relisting.

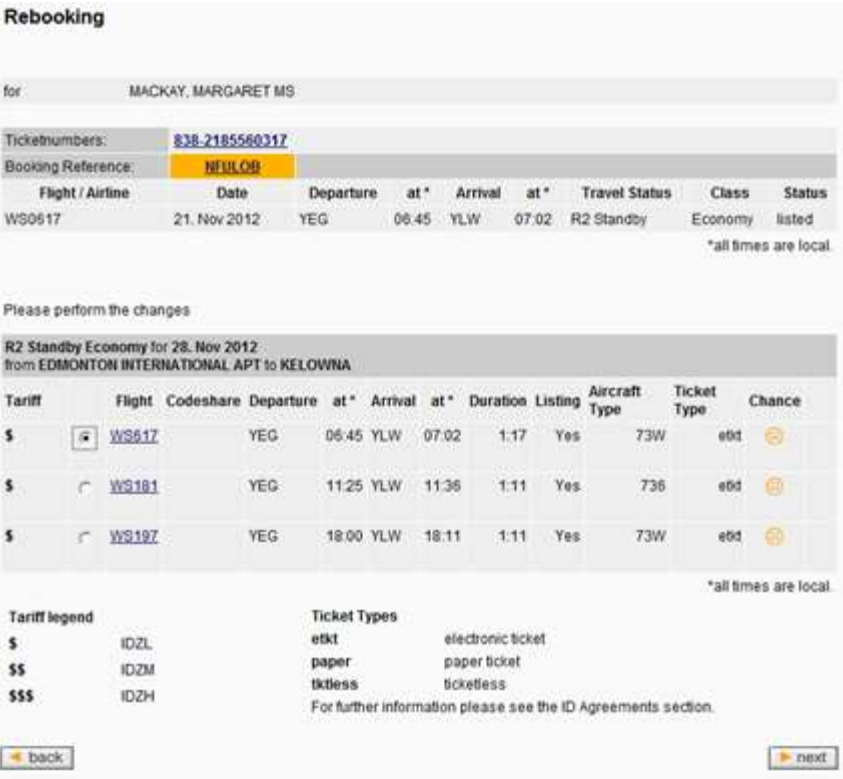

Select the flight you would like and click **next**.

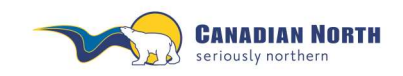

myIDTravel User Guide Page **23** of **42**

You will then be asked to confirm the relisting.

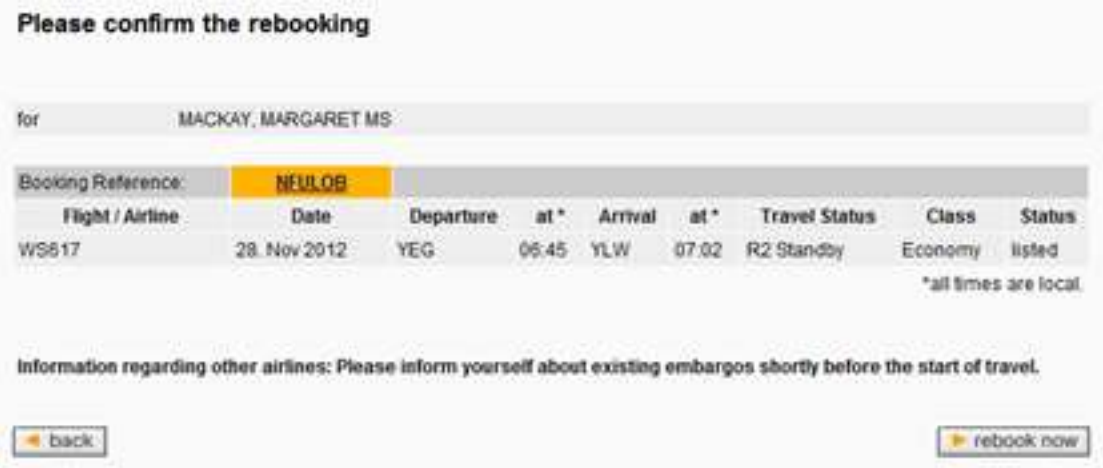

Click on rebook now and you will receive an email confirming the new listing (see image below).

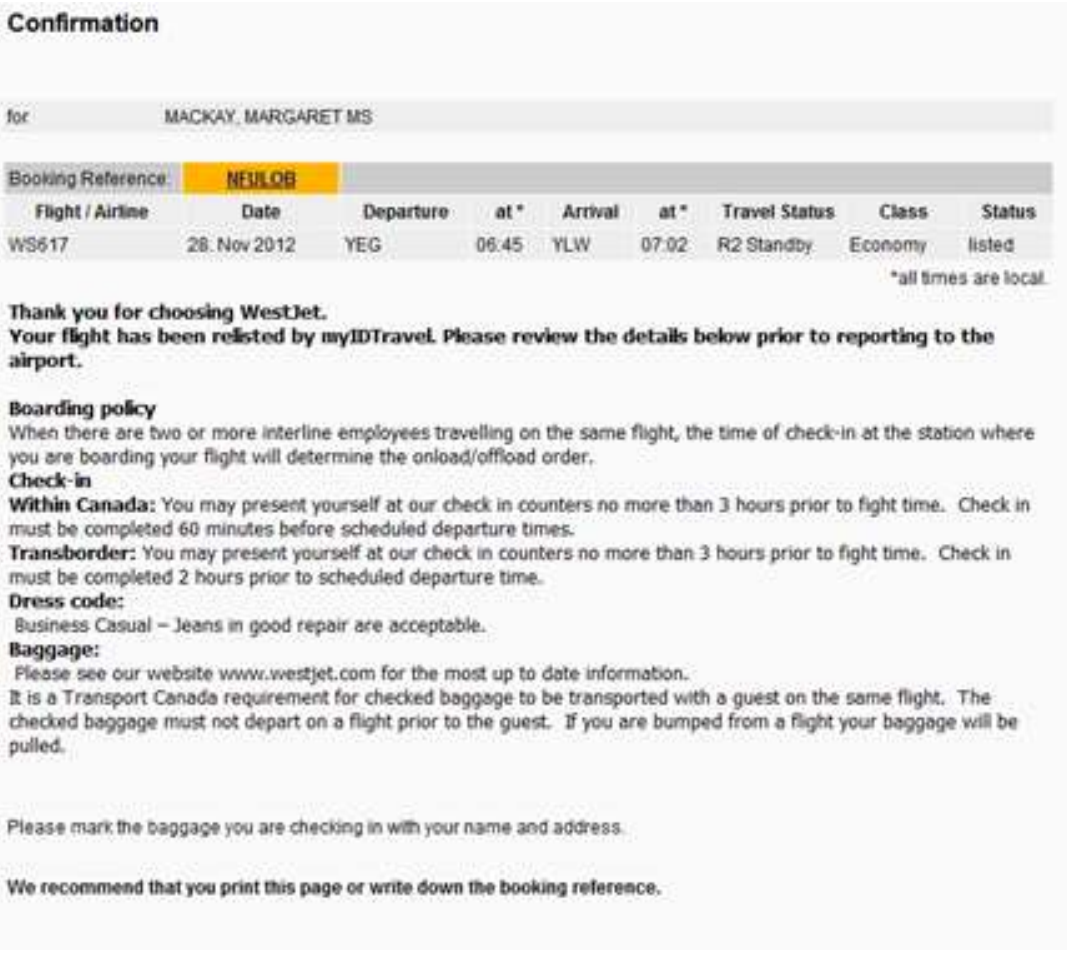

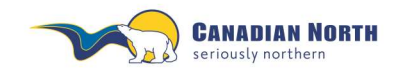

myIDTravel User Guide Page **24** of **42**

Unused or open PNR's eventually purge from an airline's reservation system. Therefore, if you receive an error message similar to the example below when trying to access the PNR, it has probably purged from the reservation system or has been previously cancelled and is no longer available.

Open e-tickets are still available to relist for up to 90 days from date of purchase or you may cancel and refund the e-ticket for up to 365 days (refer to each airline's ID Agreement page for specific timelines). Access e-tickets through the *Existing Tickets/Book of List for Flights* tab, refer to point 6.1, or the *Travel History* tab, refer to point 9, for more information.

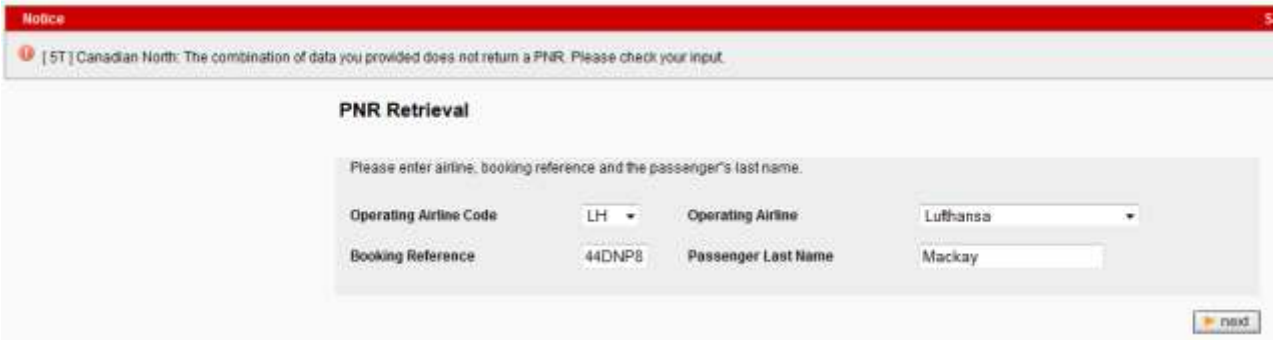

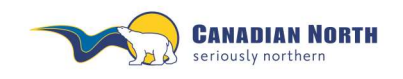

myIDTravel User Guide Page **25** of **42**

### <span id="page-24-0"></span>**6.1 Relisting with Existing E-ticket**

Relisting with an existing unused e-ticket is only possible for flights on the same airline with the same origin and destination pair and within 90 days of ticket purchase. Changing any flight attribute is only possible if you cancel the segment and book a new one.

A new listing may be created by clicking on **Existing Tickets/Book or List for Flights** or **Ticket Retrieval/Refund** on the navigation bar and typing the existing e-ticket number in the ticket number field and selecting **next**. You may also retrieve an e-ticket in your **Travel History**.

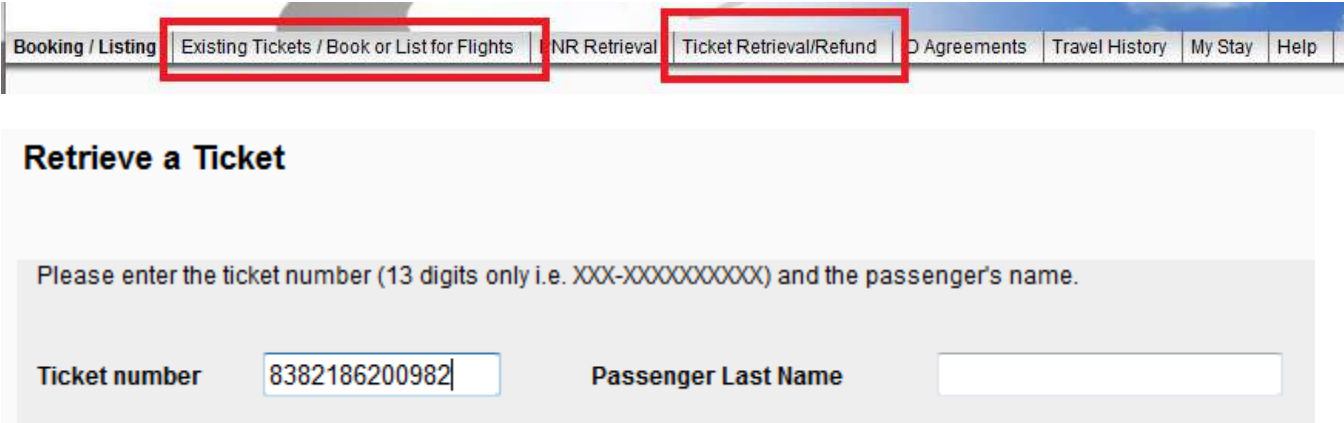

Select **create listing**.

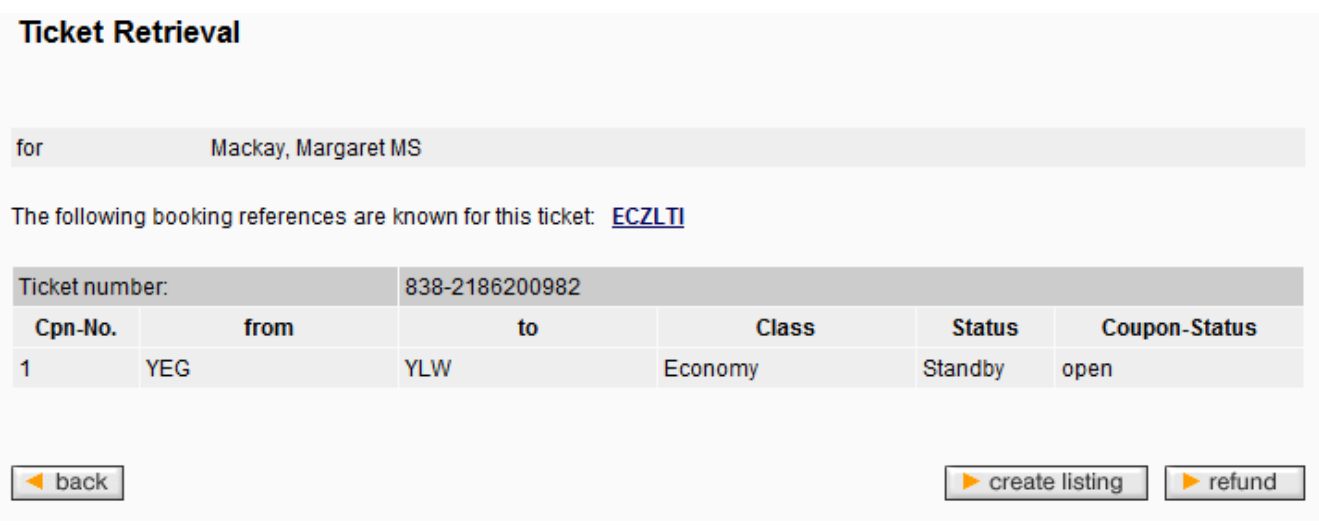

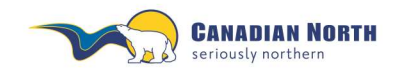

You have the opportunity to **add** or **remove** existing e-tickets to the new listing and/or select **next**.

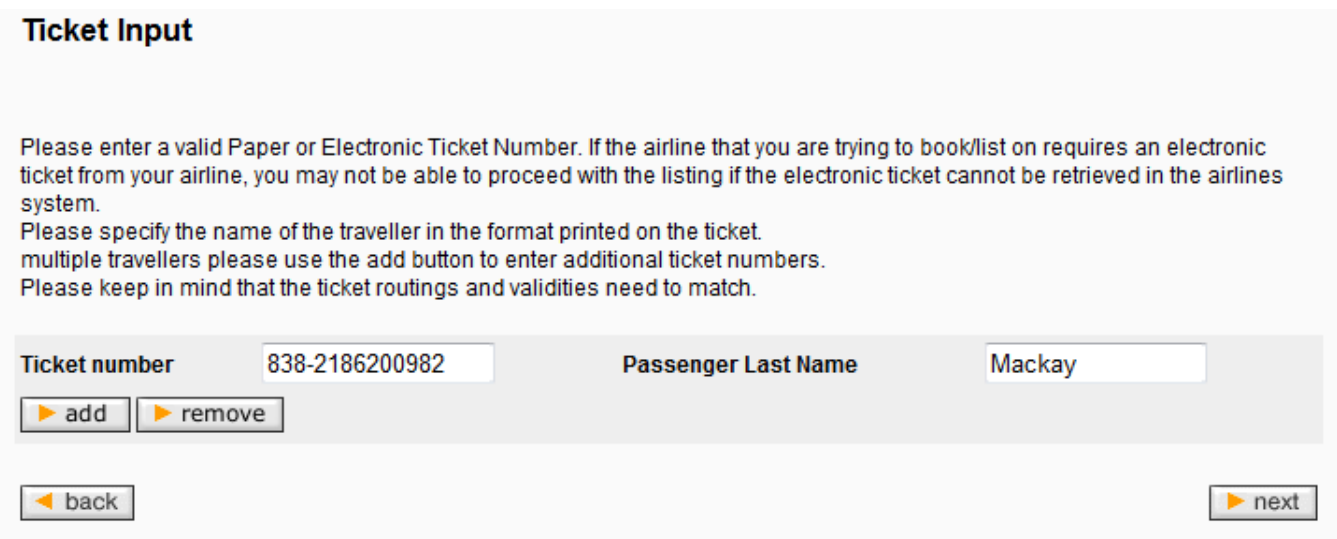

A traveler confirmation screen is displayed, select **next** or **back** to select a different eticket.

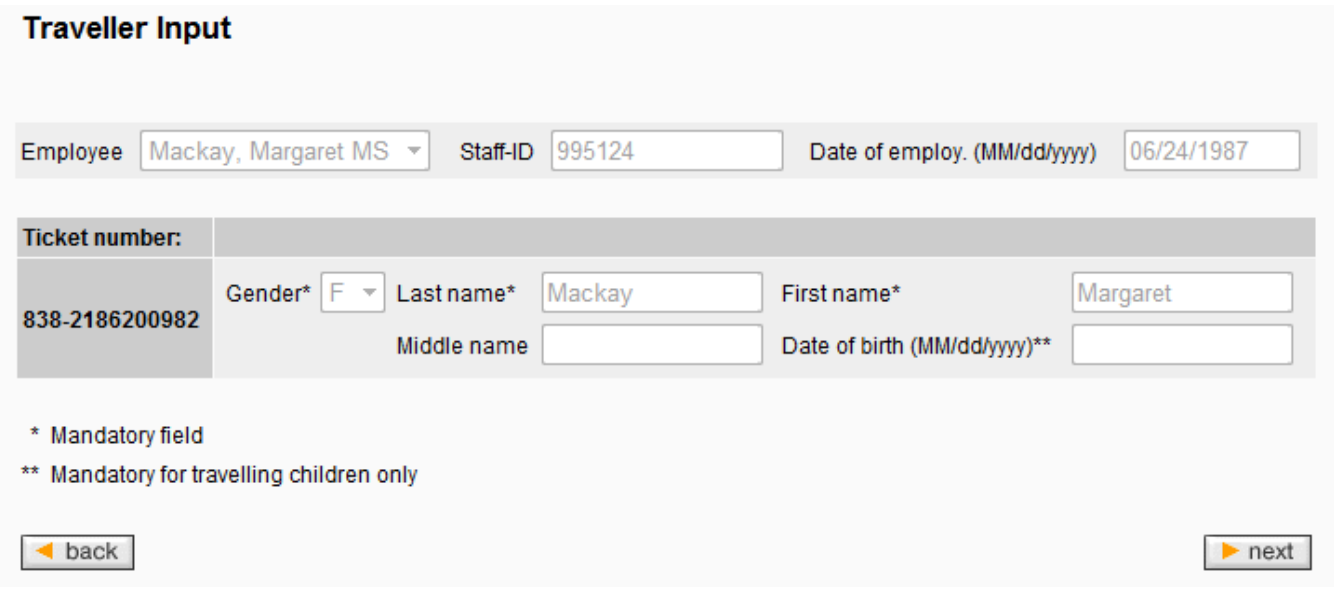

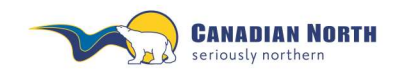

myIDTravel User Guide Page **27** of **42**

Enter desired travel date and select **next**.

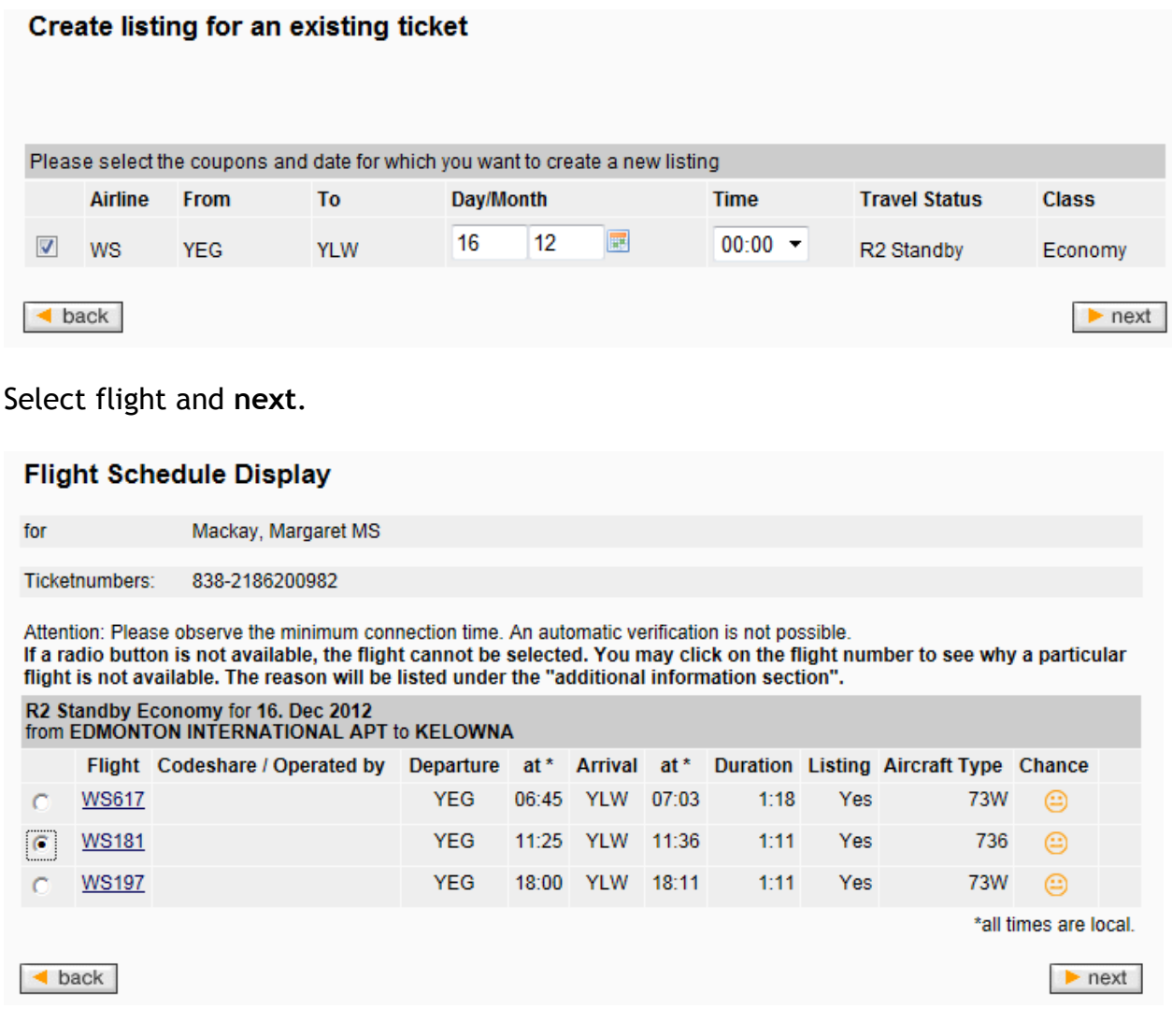

A confirmation of your selection will appear, select **next**.

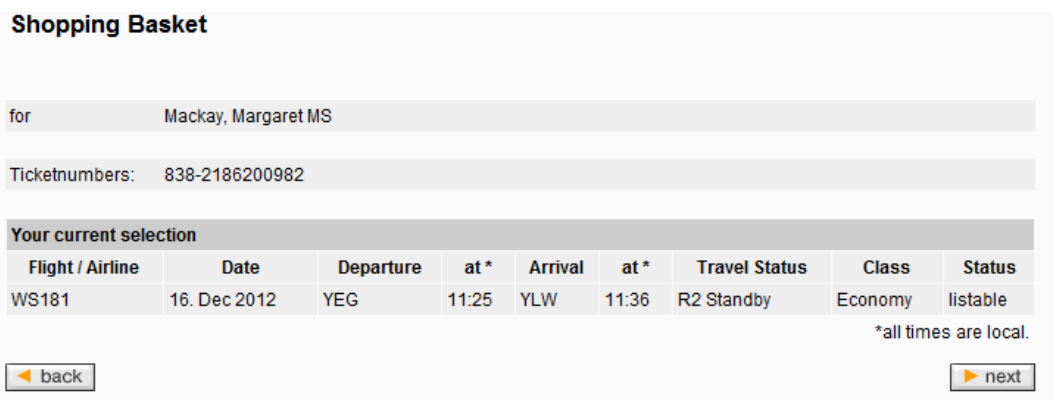

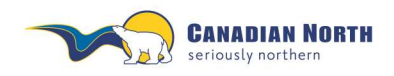

myIDTravel User Guide Page **28** of **42**

The contact verification page appears, enter your **phone number**, change your **email address** if applicable and select **next**.

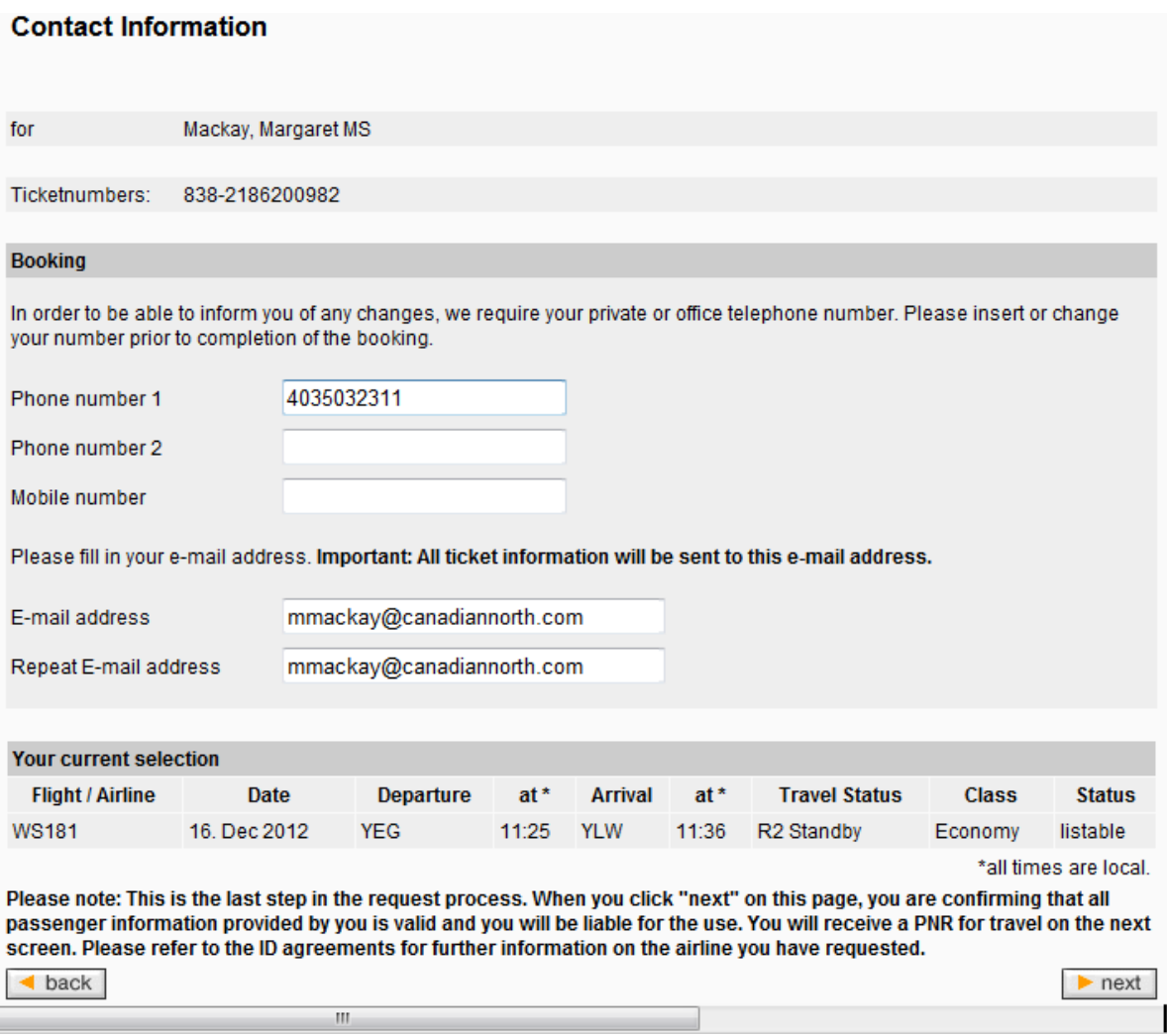

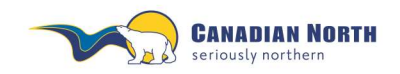

A confirmation page will appear and a confirmation email will be sent to your email address. It is strongly recommended to make note of the PNR reference and e-ticket number prior to closing this window. You may also retrieve the PNR reference and e-ticket number through **Travel History** on the navigation bar.

### Confirmation

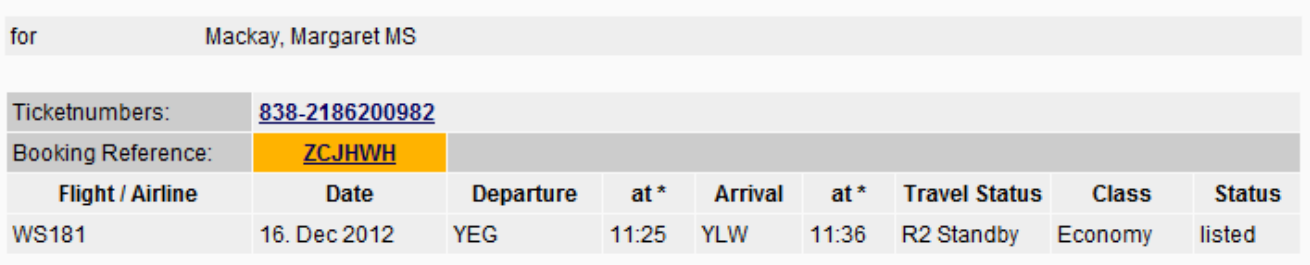

#### \*all times are local.

### Thank you for choosing WestJet.

Your listing has been completed by myIDTravel. Please review the details below prior to reporting to the airport.

### **Boarding policy**

When there are two or more interline employees travelling on the same flight, the time of check-in at the station where you are boarding your flight will determine the onload/offload order.

#### **Check-in**

Within Canada: You may present yourself at our check in counters no more than 3 hours prior to fight time. Check in must be completed 60 minutes before scheduled departure times.

Transborder: You may present yourself at our check in counters no more than 3 hours prior to fight time. Check in must be completed 2 hours prior to scheduled departure time.

#### **Dress code:**

Business Casual - Jeans in good repair are acceptable.

### **Baggage:**

\*\*It is a Transport Canada requirement for checked baggage to be transported with a guest on the same flight. The checked baggage must not depart on a flight prior to the guest. If you are bumped from a flight your baggage will be  $p$ ulled\*\*

For size and weight limitations please see our website www.westjet.com for the most up to date information.

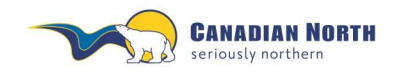

If you select **Existing Tickets/Book or List for Flights** on the navigation bar, the following screen appears. Enter the e-ticket number and select **next**.

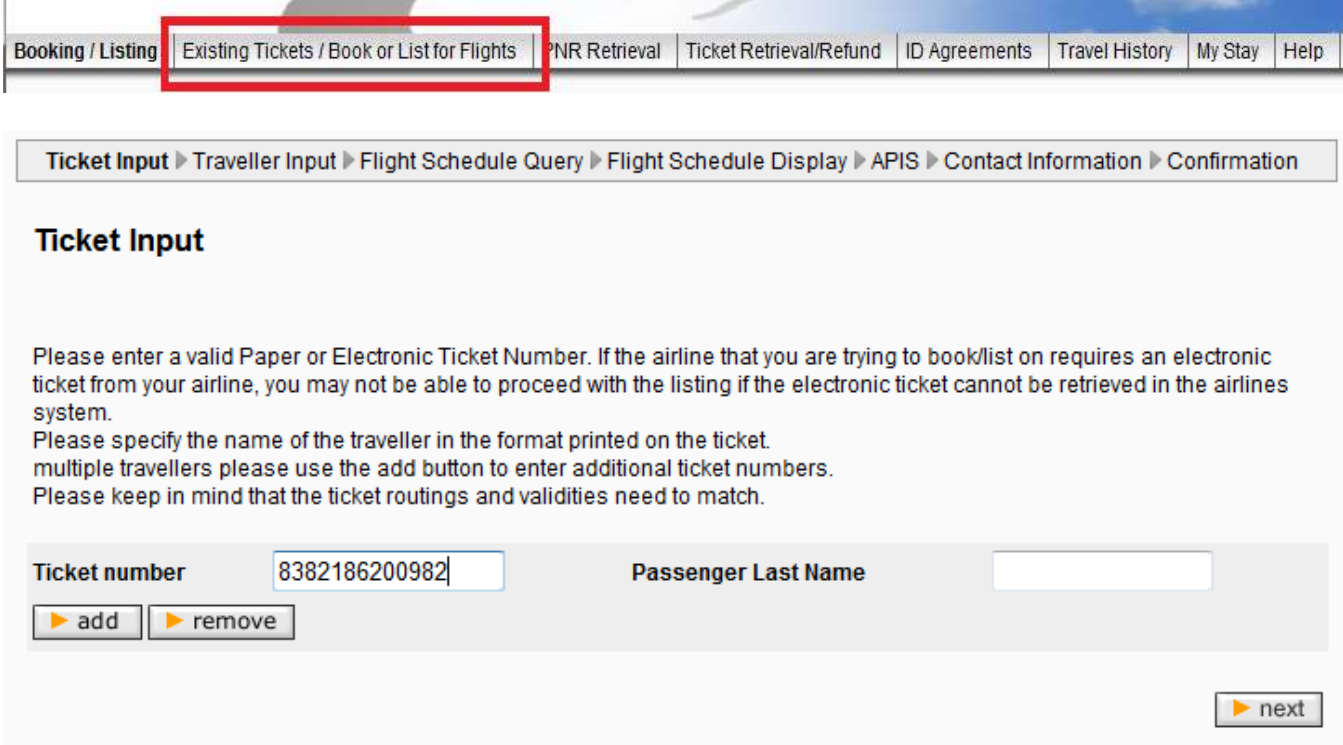

The Traveller Input window will appear and the steps are the same as noted in this section above.

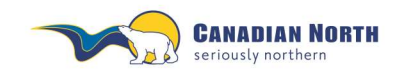

myIDTravel User Guide Page **31** of **42**

## <span id="page-30-0"></span>**7. Cancelling One or More Segments**

Cancelling a single segment or the complete itinerary can be achieved by clicking either the **cancel segment** or **cancel all** button on the **PNR Retrieval** screen. You will get an alert (see below) to ensure this is what you would like to do.

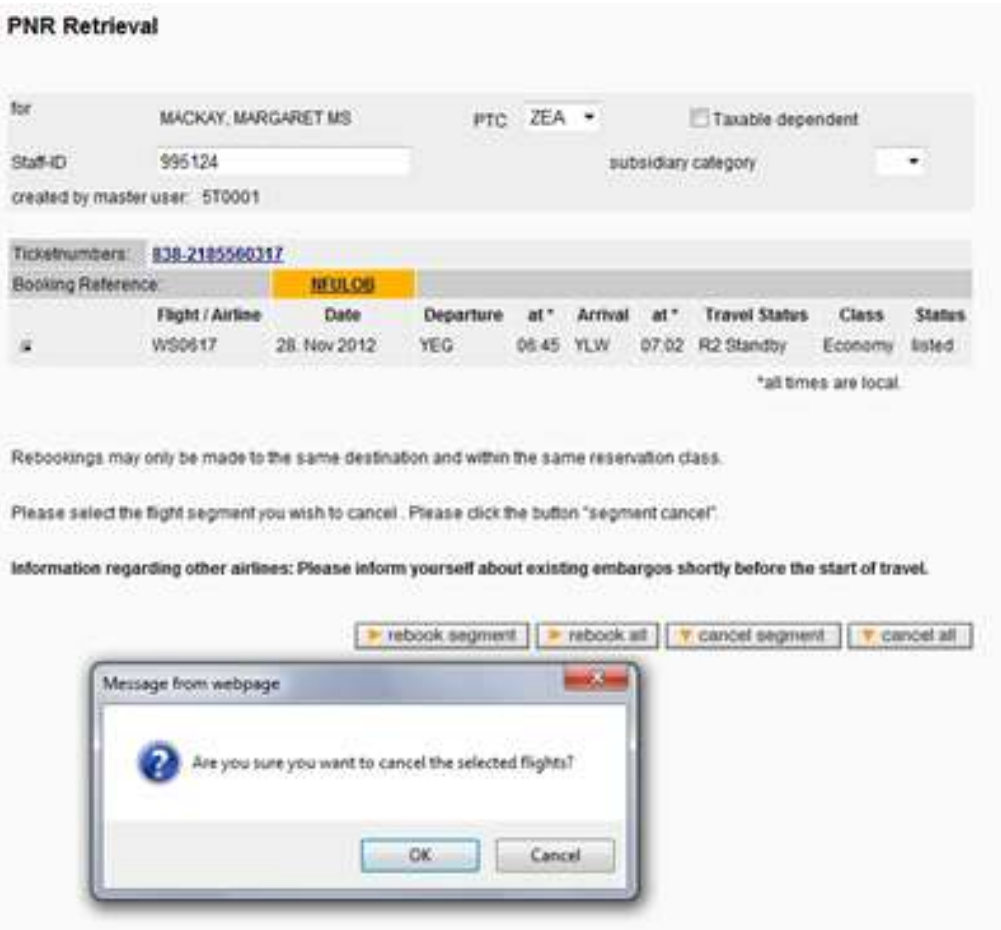

Click **OK** if you wish to cancel this listing. Once you click **OK**, the following screen will appear, showing that your listing has been cancelled.

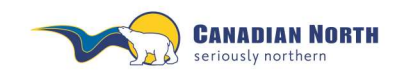

myIDTravel User Guide Page **32** of **42**

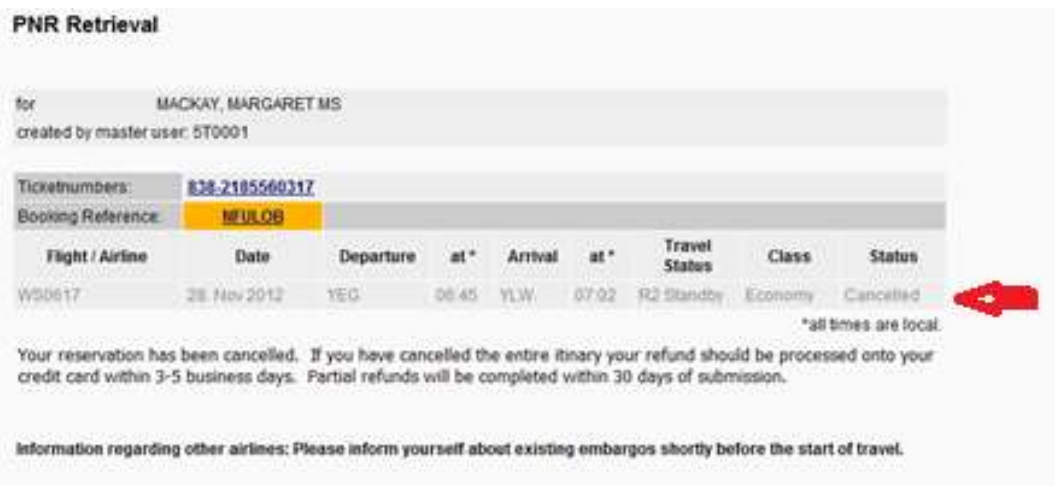

If you would like a **refund** for your listing, you must now retrieve and refund your ticket as outlined in the next sections. Simply cancelling the listing will not generate a refund.

Unused or open PNR's eventually purge from an airline's reservation system. Therefore, if you receive an error message similar to the example below when trying to access the PNR, it has probably purged from the reservation system or has been previously cancelled and is no longer available.

Open e-tickets are still available to relist for up to 90 days from date of purchase or you may cancel and refund the e-ticket for up to 365 days (refer to each airline's ID Agreement page for specific timelines). Access e-tickets through the *Existing Tickets/Book of List for Flights* tab, refer to point 6.1, or the *Travel History* tab, refer to point 9, for more information.

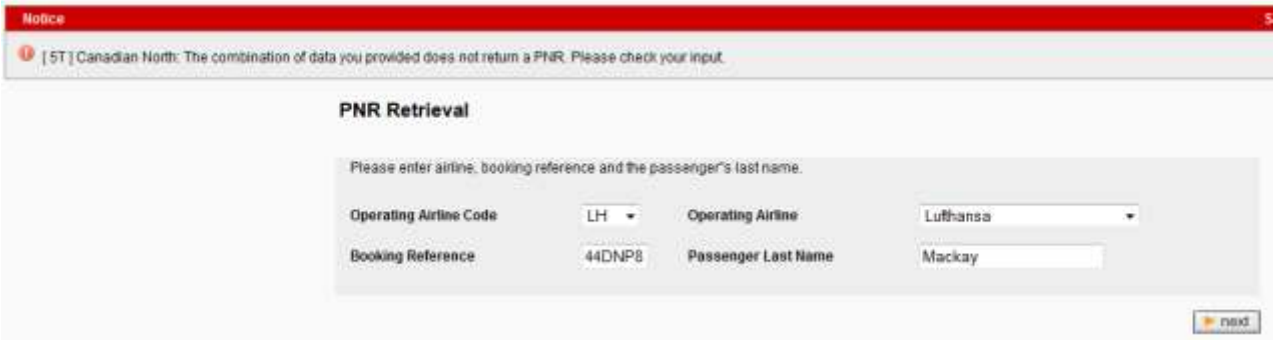

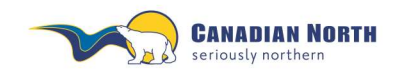

myIDTravel User Guide Page **33** of **42**

### <span id="page-32-0"></span>**8. Refund Process**

Refunds may be processed on any e-ticket with an "open" status. To initiate a refund, click on the **Ticket Retrieval** button and enter your e-ticket number. The following screen will appear.

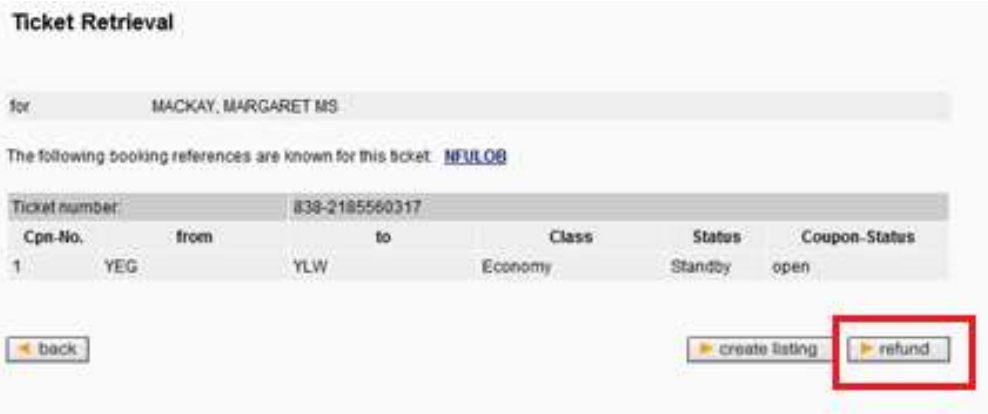

Click on the refund button and the following screen will appear.

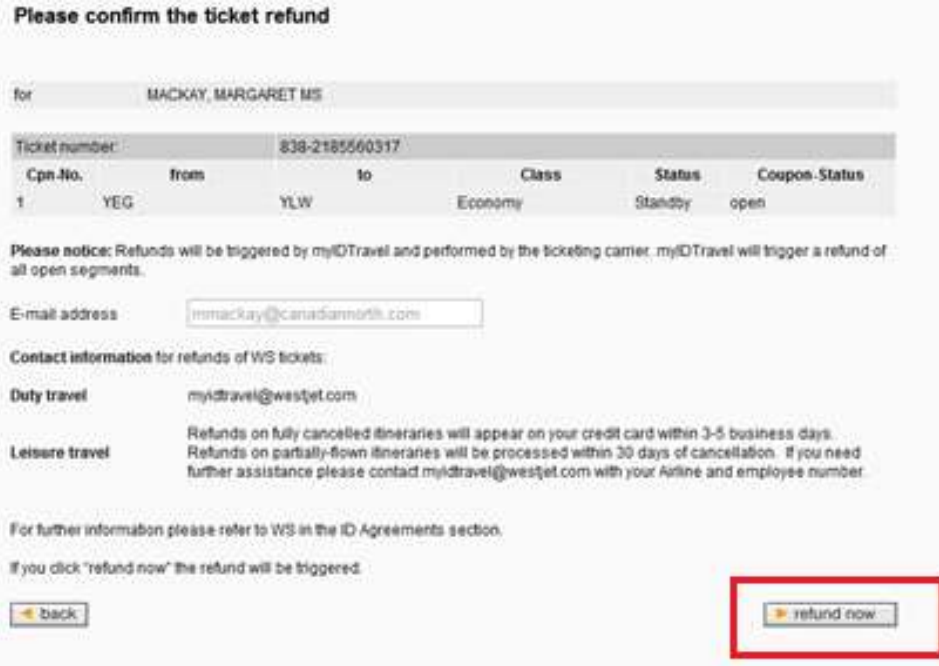

You will then be prompted to confirm your refund. Click the refund now button.

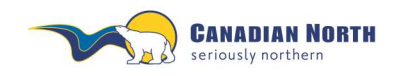

A confirmation of your refund will appear. A confirmation email will also be sent to your email address.

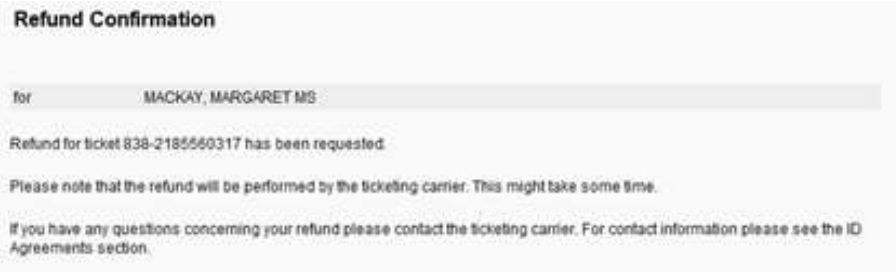

Please note that depending on the ticketing airline and its ticketing system, it may take a while for the refund to be processed. Fares and taxes for unused segments will be transferred by the ticketing airline back to the credit card account used during the listing process. You will not receive an email notification that your refund has been processed.

Refunds will not be issued for the mylDTravel fee for any ticket if travel on one or more of the segments ticketed has been completed.

Generally, refunds are automatic for fully unused e-tickets. Partially used tickets are manually refunded which may take months.

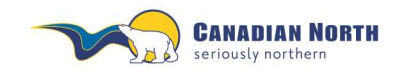

myIDTravel User Guide Page **35** of **42**

## <span id="page-34-0"></span>**9. Travel History**

Clicking **Travel History** will allow you to view all tickets purchased through mylDTravel. Coupon status (open or flown, for example) will be shown and you'll be able to refund unused coupons.

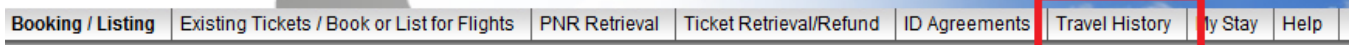

You may click on any PNR or e-ticket to determine status of listing.

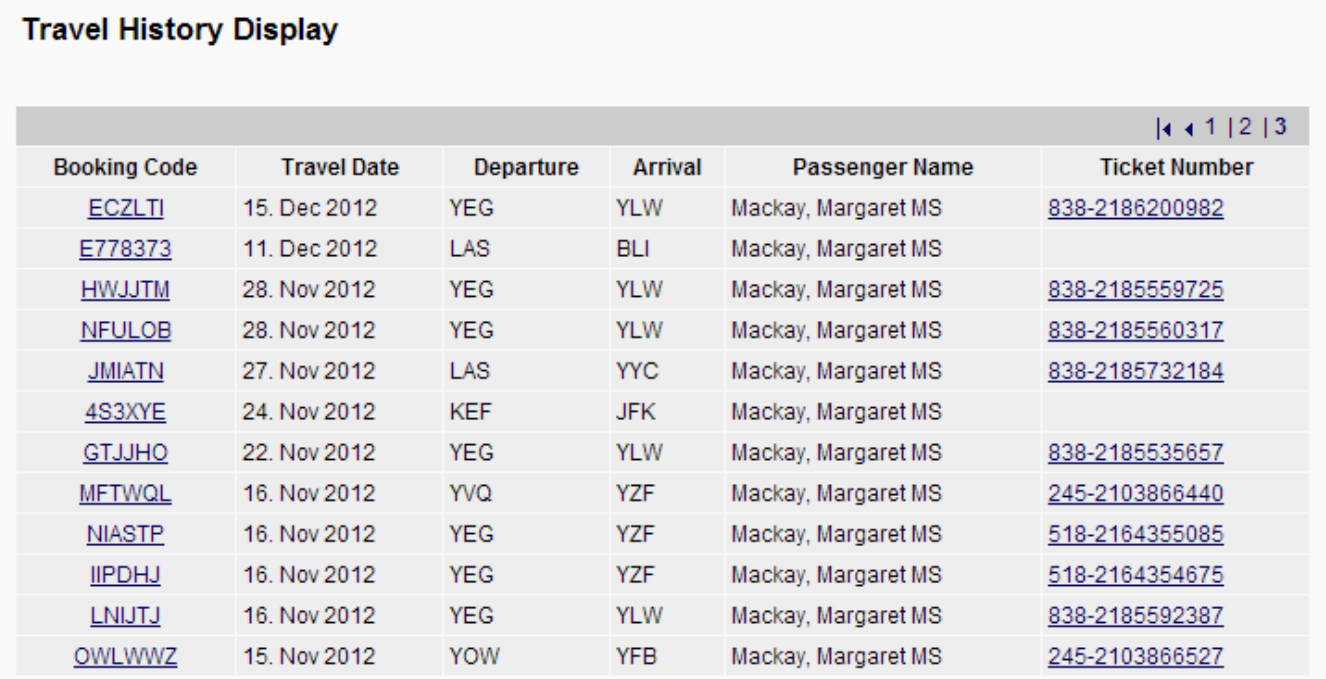

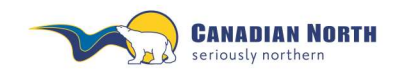

If a PNR has not been used and has not purged from the airline's reservation system, you may relist, cancel and/or refund it. If the PNR has purged, click on the e-ticket number to relist, cancel and/or refund.

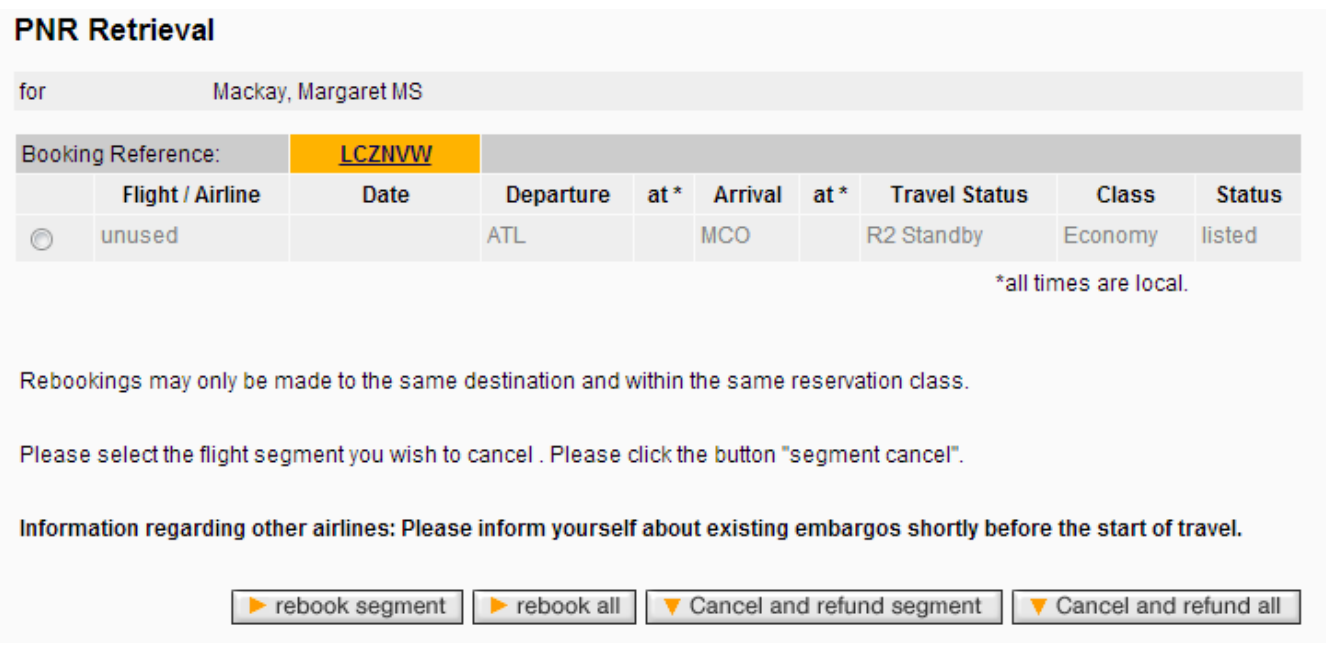

If an e-ticket has been refunded, you will receive notification similar to that below:

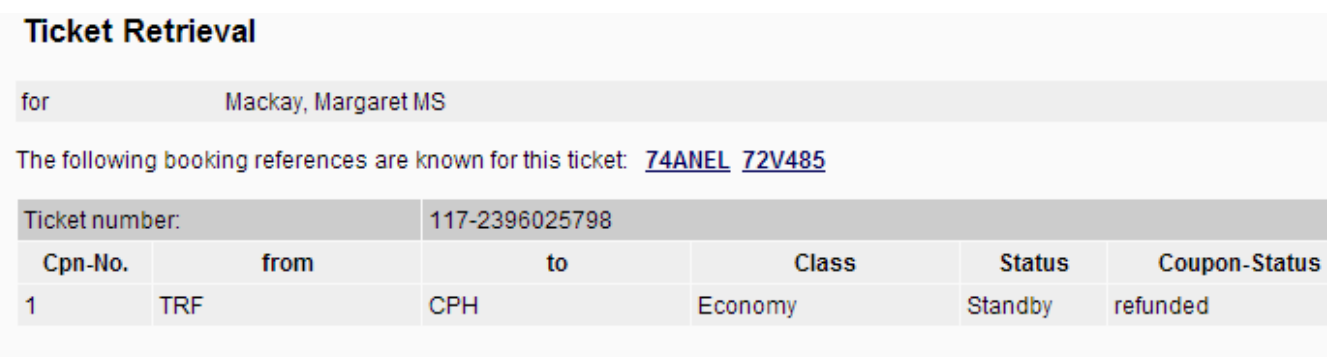

 $\triangleleft$  back

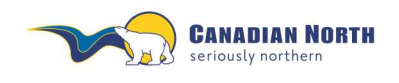

myIDTravel User Guide Page **37** of **42**

### <span id="page-36-0"></span>**10. Guest Travel (Travel Partners)**

On myIDTravel, guest passes are referred to as Travel Partners. Each eligible part- and fulltime employee with six months' continuous service may find their travel partner allotment by clicking the "Booking/Listing" tab under Allotments. This allotment adjusts automatically each time the employee creates a ticket for a travel partner. If the listing for the travel partner is cancelled and refunded, the allotment will reflect this change.

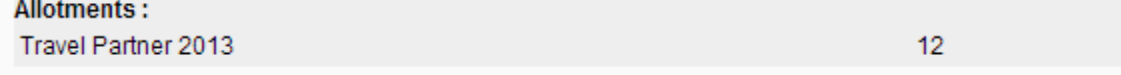

Under the list of eligible persons in each employee's profile are fields to complete to create listings for travel partners, example below.

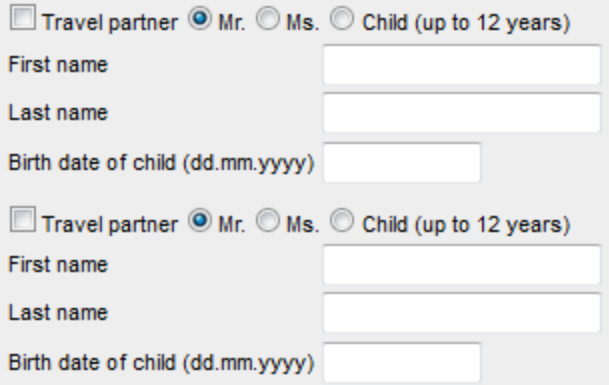

Arrange for travel partner travel by checking the "Travel partner", completing the fields and then proceeding with the listing. The proper first name of the passenger must be entered.

The system is defaulted to allow a PNR listing to be created for only two people at one time. If you have more than two travel partners' traveling, you will need to create one listing and then the next listing.

If a child between the ages of two and twelve is one of the travel partners, complete the birth date field. If a child between the ages of 0 and 2 is travelling, they do not require a travel partner pass. The counter will handle the infant at check-in. myIDTravel will enter a general booking error at the payment stage if infants are included in the listing.

Note, passes allocated for use in any given year, must be used in that year. Unused travel partner passes expire at midnight on December 31 and a new allotment commences on January 1.

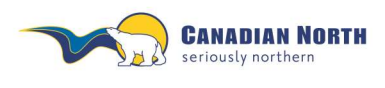

myIDTravel User Guide Page **38** of **42**

### <span id="page-37-0"></span>**11. Displaying Agreements with Other Airlines**

To get an overview of the ID travel agreements that Canadian North has with other airlines, click the **ID Agreements** link in the navigation bar.

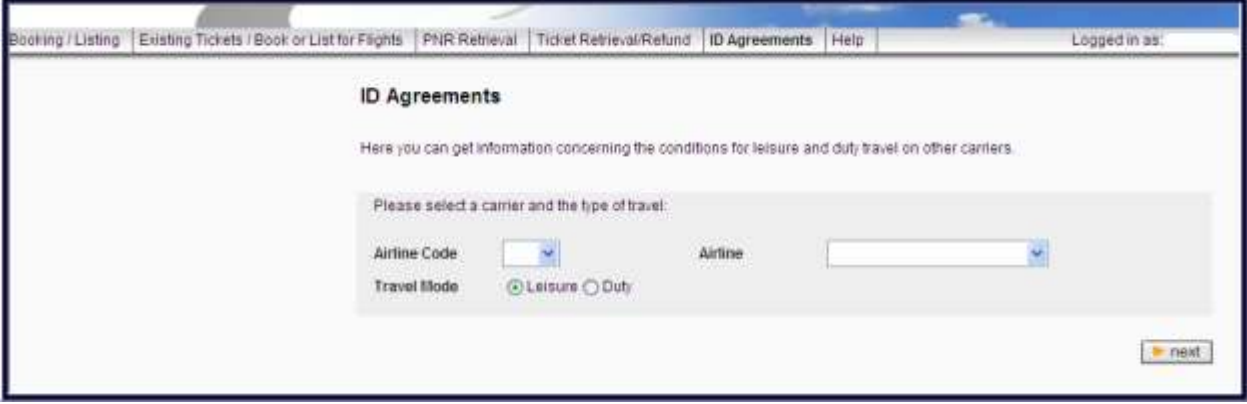

Select the **airline** you want to travel with from the dropdown menu and choose to see the **leisure** travel agreement. Click the **next** button to show the agreement. Below is an example of the information you'll see about leisure travel on a partner airline.

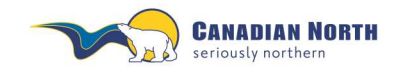

#### myIDTravel User Guide

Page **39** of **42**

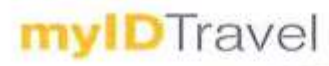

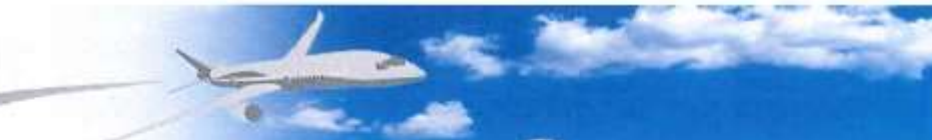

Booking / Listing | Existing Tickets / Book or List for Flights | PNR Rotrioval | Ticket Rotrioval/Rotund | ID Agneements | Retund | Help |

Logged in air Margaret Mackey (ST) Change

#### ID Agreement for leisure travel with WestJet (WS)

This ID agroement is valid from 07 Nov 2012 until 01 Jan 2049

#### Info

\*\*If you experienced issues with retriving your PNR's plase annil <u>myldiovalilivestict.com</u>. We will process your<br>refind manually the next business day. Please ensure to include the following information in your email-PNR: Passenger Name:

Employing Airline and Employee Number:<br>Contact email:

\*\*If you do not receive a ticket number at time of booking please log onto <u>www.witwhithere.com</u> and enter your<br>PNR number. You will then be provided with ticket information.

Flight listing policy and procedures:<br>Listing will been completed through myIDTrawel. If you are bumped from a flight you may be asked to relist via myIDTravel,<br>please see a WestJet representative at the airport.

Flights excluded:<br>All Code-shares and Charter flights.<br>Flight Numbers excluded: WS 5000 - 5099<br>WS 5100 - 8499<br>WS 9500 - 9999

Boarding policy<br>When there are two or more interline employees travelling on the same flight, the time of check-in at the station where you<br>are boarding your flight will determine the onload/offload order.

#### **Check-in times**

Check-in times<br>Within Canada - You may present yourself at our check in counters no more than 3 hours prior to fight time. Check in<br>must be completed 60 minutes before scheduled departure times.<br>Any Transborder - You may p

Dress code<br>Business Casual - Jeans in good repair are acceptable.

Traveling with an Infant?<br>\*\*Lap Held infants cannot be processed via myIDTravel at this time. If you are traveling with an infant WS asks<br>that you email myidtravel@westjet.com with the following details at least 5 days pr tickets. WS PNR:

W5 Ticket Number: Intended Date of Travel;<br>Infant's foll Name:<br>Infant Date of Rich (eg 01 Jan 11):

Infants traveling on last-minute bookings can be ticketed at the airport if required.

#### **Infant safety seats**

If you wish to use an infant seat you will be required to purchase a child ticket as they will require a seat. Please contact your employing carrier to see if this is possible

Unaccompanied minura<br>West3et does not transport Unaccompanied minors

Special Service Requests<br>Please send an email to myldtrayelithyestlet.com for special requests including wheelchair assistance.

#### Baggage

e our website for the most up to date information:

Press see our website for the most up to date intermedion.<br>
This is a Transport Canada requirement for checked baggage to be fransported with a guest on the same flight. The checked<br>
It is a Transport Canada requirement fo

#### **Checked Baggage Dimensions:**

Each guest is permitted to check one piece of baggage at no charge providing the items meet the following size and weight allowance:

Maximum dimension: 157 cm (62") total combined dimension (length + width + height) - Maximum weight: 23 kgs (50 lbs) per

Carry On Baggage:<br>TWO\* free items of carry-on baggage are permitted per fare-paying customer.

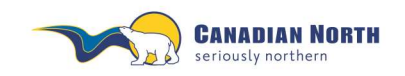

myIDTravel User Guide Page **40** of **42**

### <span id="page-39-0"></span>**12. Changing your Password**

Your password can be changed at any time by clicking the **Change password** link in the navigation bar. If you try your password four or more times unsuccessfully, your account will be locked and you'll need to change your password to access it by reregistering, refer to point 1 for more information.

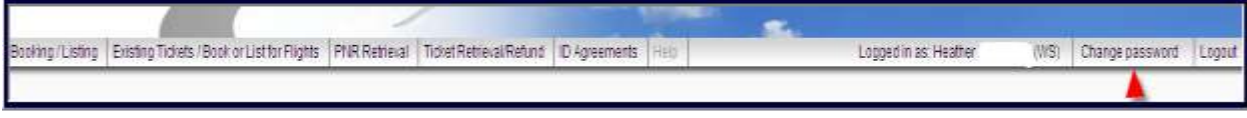

### <span id="page-39-1"></span>**13. Ticket Validity**

Tickets are valid for 90 days from date of issue. If a change is necessary past the expiration date of the ticket, please cancel your existing listing and create a new one. Note, you must have your e-ticket number to refund the ticket.

Refunds must be initiated within 365 days of the ticket's issue date unless otherwise specified by an airline, refer to each airline's ID Agreement page for more information.

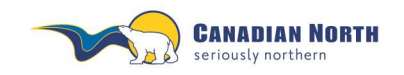

## <span id="page-40-0"></span>**14. Troubleshooting**

Solutions to common problems:

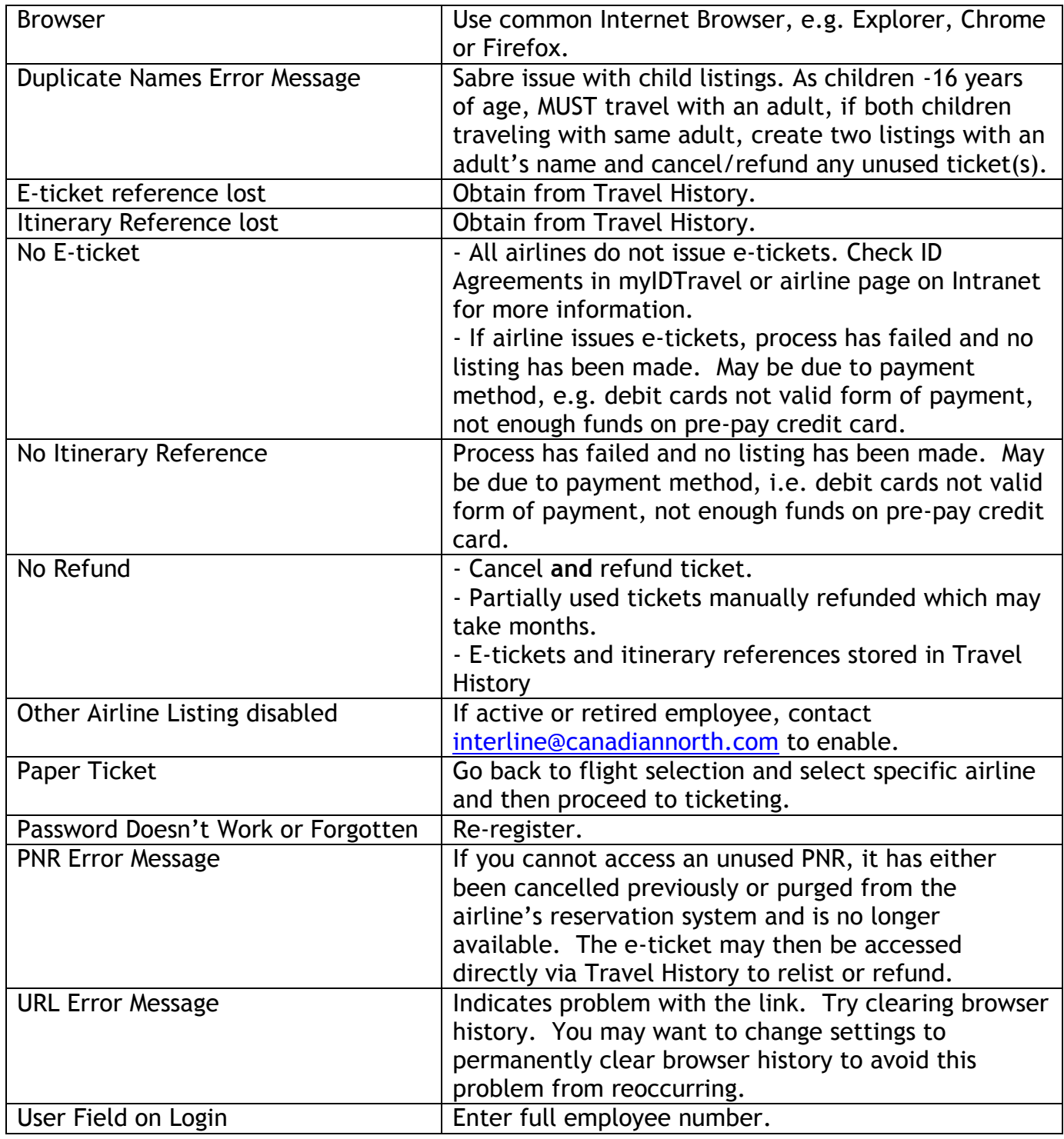

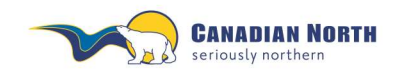

myIDTravel User Guide Page **42** of **42**

### <span id="page-41-0"></span>**15. Support**

Should you have any questions that this manual does not answer, please refer to the online help pages within mylDTravel. If questions still remain, please send a detailed email to [interline@canadiannorth.com.](mailto:interline@canadiannorth.com)

If myIDTravel is not available for any reason you will receive the following message. Try to access the tool again in a few minutes.

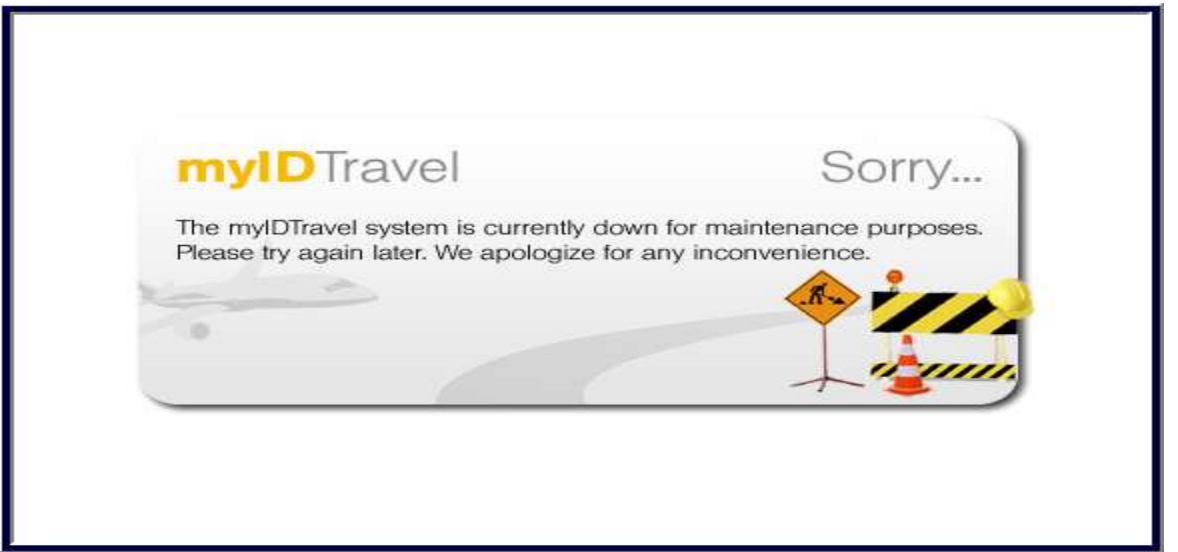

If you have entered incorrect information into the system, an error message will appear in the top left corner of your screen (see below for an example). If you require further information, refer to the Troubleshooting section in this user guide or the Tips  $\alpha$  Issues link in the Pass Travel Information section on the Intranet. If you still cannot determine the issue, send an email to [interline@canadiannorth.com](mailto:interline@canadiannorth.com) for assistance.

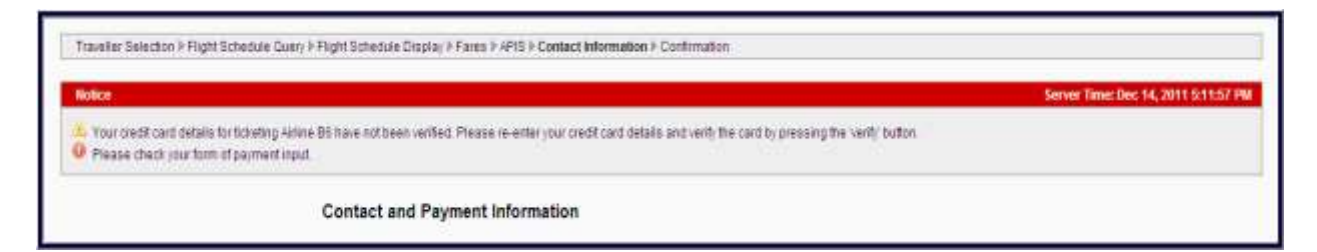